# E2R PGC

Modular Software for Cooperation with Weighing Instruments

## **USER MANUAL**

ITKU-81-03-10-18-EN

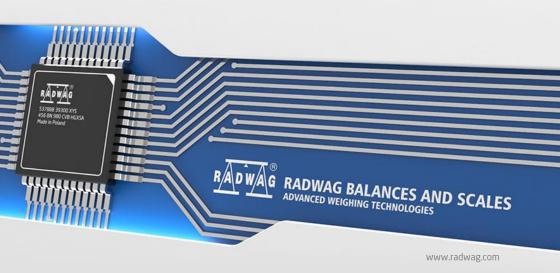

## **CONTENTS**

| 1. GENERAL INFORMATION                     | 6  |
|--------------------------------------------|----|
| 1.1. Main Functions                        | 6  |
| 1.2. Compatible Weighing Instruments       | 9  |
| 2. START-UP                                | 9  |
| 2.1. Adding the First User                 | 10 |
| 2.2. Logging in Procedure                  | 11 |
| 3. HOME SCREEN                             | 11 |
| 3.1. Workpane                              | 13 |
| 3.1.1. Data Sorting                        | 13 |
| 3.1.2. Data Filtering                      | 14 |
| 3.1.3. Filter Editor                       | 15 |
| 4. PROGRAM SETUP                           | 19 |
| 4.1. Database                              | 19 |
| 4.1.1. Setting up Connection               |    |
| 4.1.1.1. Databases backup                  |    |
| 4.1.1.2. Restoring database copy           |    |
| 4.2. User Settings                         |    |
| 4.3. Modes                                 |    |
| 4.3.1. Mode activation                     |    |
| 4.4. Users Classes and Permissions Levels  |    |
| 4.5. Language                              |    |
| 4.6. Update                                |    |
| 4.6.1. Check Update                        |    |
| 4.6.2. Restoring Previous Software Version |    |
| 4.7.1 Translations                         |    |
| 4.7.1. Translations                        |    |
| 4.7.2. Mode Setup                          |    |
| 4.7.3. Additional Units                    |    |
| 4.9. Exit Operation                        |    |
| 5. DATABASES                               |    |
| 5.1. PGC Products                          |    |
| 5.1.1 Adding/Editing Product               |    |
| 5.1.2. Deleting Product                    |    |
| 5.1.2. Deleting Product                    |    |
| 5.1.4. Reports on Products                 |    |
| 5.1.5. Production Line Editor              |    |
| 5.1.5. Production Line Editor              |    |
| 5.2.1 Adding / Editing Operator.           |    |
| V.E. I. MUUIIU / EUIIIIU VUTIAIVI          |    |

|    | 5.2.2. Deleting Operator                         | 52 |
|----|--------------------------------------------------|----|
|    | 5.2.3. Operator Finding and Filtering            | 52 |
|    | 5.2.4. Reports on Operators                      | 53 |
| 6. | CONTROL                                          | 54 |
|    | 6.1. Pre-Packaged Goods Control                  | 54 |
|    | 6.1.1. Brief Control Report                      | 56 |
|    | 6.1.2. Detailed Control Report                   | 57 |
|    | 6.1.3. Control Graph                             | 58 |
|    | 6.1.4. Report of Technological Process Stability | 59 |
|    | 6.1.5. Free-Form Report                          | 60 |
|    | 6.1.6. Shifts                                    |    |
|    | 6.1.7. Shift Reports Notes                       |    |
|    | 6.1.7.1. Adding Notes to Shifts                  | 61 |
|    | 6.1.7.2. Generating Shift Report                 |    |
|    | 6.1.8. Brief Summary Report                      |    |
|    | 6.1.9. Detailed Summary Report                   |    |
|    | 6.1.10. Changing Batch Number in the Control     |    |
|    | 6.1.11. Changing Batch Quantity in the Control   |    |
|    | 6.1.13. Deleting a Report                        |    |
|    | •                                                |    |
|    | 6.2. PGC Average Tares                           |    |
|    | 6.2.2. Report of Average Tare Determination      |    |
|    | 6.3. Time Schedules                              |    |
|    | 6.3.1. Adding / Editing Time Schedules           |    |
|    | 6.3.2. Deleting Time Schedules                   |    |
|    | 6.3.3. Time Schedules Finding and Filtering      |    |
|    | 6.4. Weighings                                   |    |
|    | 6.4.1. Reports for a Current Table               |    |
|    | 6.4.2. Graph                                     |    |
| 7  | TOOLS                                            |    |
| •  | 7.1. Scale Viewer                                |    |
|    | 7.1.1. Setting Connection with E2R SYNCHRONIZER  |    |
|    | 7.1.2. Scales Layout                             |    |
|    | 7.1.3. Connecting/Disconnecting E2R SYNCHRONIZER |    |
|    | 7.1.4. Scales Configuration                      |    |
|    | 7.1.4.1. Scales                                  |    |
|    | 7.1.4.2. Global Options                          |    |
|    | 7.1.5. Synchronizer                              |    |
|    | 7.1.5.1. Local Synchronizer Restart              | 98 |
|    | 7.1.5.2. Sending Messages to Scales              |    |
|    | 7.1.6. EZR Manager. Scales Status                |    |
|    |                                                  |    |

| 7.1.7.1. | Connection Restart and Scale Update for E2R | 102 |
|----------|---------------------------------------------|-----|
| 7.1.7.2. | Sending Messages to Scales                  | 102 |

#### 1. GENERAL INFORMATION

#### 1.1. Main Functions

**E2R SYSTEM** comprehensively manages production processes related with weighing processes in certain phases. Due to a modular structure, the system is very flexible and can be easily adapted to a company profile, specifics and requirements, and to customer needs.

**E2R PGC** is a computer system consisting of **RADWAG**-manufactured weighing instruments and E2R SYSTEM. The system synchronizes databases of products, operators and schedules, and records measuring results and PGC controls carried out on the weighing instruments linked in **ETHERNET** network. The system enables real-time preview of particular weighing instruments statuses. With this the control process can be started and finished.

The network may contain different types of weighing instruments.

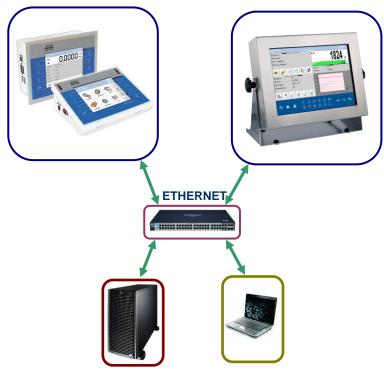

Diagram of E2R PGC system in Ethernet network

**E2R PGC** system enables preparation of: brief and detailed PGC control report, PGC control graph and statistics with graph for a product on the basis of the weighing records obtained within selected time interval.

The **E2R PGC** module, similarly to other **E2R SYSTEM** modules, is a multiworkstation software and can be integrated with multiple weighing instruments and computers.

Each weighing instrument is an independent workstation, able to operate continuously even in case of network or server breakdowns. Information on the control process is sent on a regular basis to a computer program. All messages regarding control process are simultaneously displayed on the balance and computer screen. Reports on carried out control processes are saved to the weighing instrument and to the database.

The operator decides about control start. This ensures his independence from the computer software. Computer software collects up-to-date information, which is saved to the database.

A control initiated using balance is automatically finished after a pre-set packages quantity (samples) has been controlled. Upon control finish, standard or detailed reports can be generated. The reports contain all crucial information on pre-packaged goods control.

Collected data allows you to assess quality of produced pre-packaged goods and their conformity with:

- 'Pre-Packaged Goods' regulation of 07.05.2009th May 2009 (Journal
  of Laws No 91, item 740), on the requirements concerning quantity
  inspection of pre-packaged goods control, which inspection is to be
  carried out by means of random selection of the measurement results
  and sending those results to pre-packaged goods control procedure
  compliant with the directives of the European Parliament and of the
  Council.
- a company quality control system (internal control) that can be modified in terms of:
  - batch quantity,
  - values of negative T errors,
  - values of positive T errors,
  - coefficient for calculation of permissible average limit,

#### The software enables 2 ways of control start:

- the operator of the weighing instrument starts the control process by sending respective information to the software,
- the operator of the computer software starts the control process by determining the balance on which the control is to be carried out, and confirming the process on the balance.

#### **Program functions:**

- Automation of the control process;
- Operator's errors control;
- · Two-platform scale operation;
- · Determining permissions for particular users,
- · Printout of the control reports,
- Statistics printout,
- Reports and statistics preview carried out from anywhere within the company network.

## The computer software enables control in accordance with the following algorithms:

- control with average tare
  - ✓ Non-destructive average tare
- control with variable tare
  - ✓ Non-destructive Empty-Full
  - ✓ Destructive Full-Empty
  - ✓ Destructive Empty-Full

#### CAUTION:

- 1. Due to the program update, some discrepancies may occur between this user manual's content and the actual state.
- RADWAG does not bear responsibility for:
  - potential errors being a result of inappropriate use,
  - loss of the data being a result of inappropriate use of the software or a computer.
- Mind that in case of loss of purchased medium, RADWAG E2R will not provide you with archive software versions. You will be required to use the latest E2R SYSTEM update.

## 1.2. Compatible Weighing Instruments

Due to the communication protocol, **E2R PGC** software is compatible only with **RADWAG-manufactured** weighing instruments. Compatible weighing instruments series: **WLY**, **WPY**, **HY10**, **HTY**, **3Y**, **4Y**.

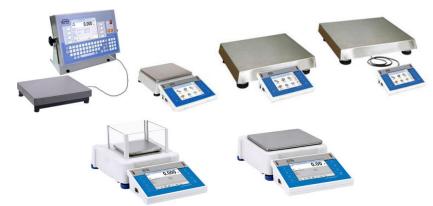

Prior to software operation, set appropriate parameters on each of the weighing instruments in the network to ensure required measurement accuracy and correct integration. For detailed description of operating parameters refer to the user manual of a weighing instrument.

#### 2. START-UP

To run the program press desktop icon or use Start Menu of the operating system: **START/PROGRAMS/RADWAG/E2R/E2R**.

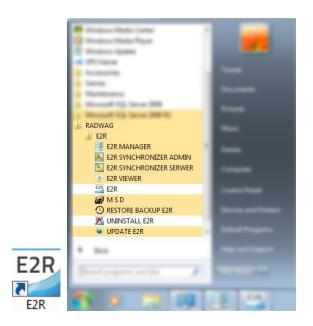

## 2.1. Adding the First User

When running the program for the first time, message informing on an empty Operator Database is displayed. Press OK button, the program shall guide you through adding procedure.

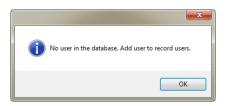

Fill in the following fields: Code/Login, Password, First name and last name.

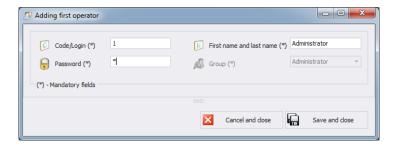

#### Caution:

The first added user has administrator permissions level. Fill in all mandatory fields; the code is also a login.

Press Save and Close button to confirm introduced modifications.

## 2.2. Logging in Procedure

Upon running the program, it is obligatory to perform logging in operation. Enter **Login / Code** and **Password**.

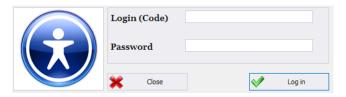

Press **OK** button to confirm the entered values, the program displays Home Screen.

### 3. HOME SCREEN

Home Screen of PGC software is displayed upon successfully completed logging in operation.

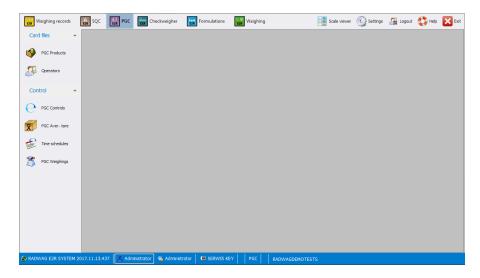

#### The Home Screen has been divided into 4 sections:

- Top bar System toolbar,
- Side bar Navigation pane,
- Bottom bar Status bar,
- Workpane.

System toolbar features exit button along with pictograms activating operation modes, scales preview, parameters setup and logout operation.

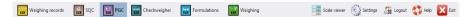

Navigation pane comprises modules featuring buttons for activation program functions.

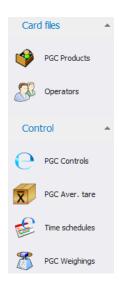

Status bar displays information on software version, logged in user, user permissions level, current operation mode and license type.

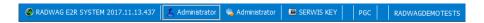

Workpane has been designed to display windows triggered by Navigation Pane buttons. The windows provide all data and information.

## 3.1. Workpane

Data displayed in a workpane is taken form database. Measurements carried out using the system can be filtered and sorted. Filter mechanism has been designed to allow searching particular information for specified columns.

Sorting mechanism (grouping) features option of information summary for specified columns.

## 3.1.1. Data Sorting

Data displayed in a workpane of any available module can be freely sorted.

To group displayed data, first select particular column header, next drag it over area marked with red border and drop it.

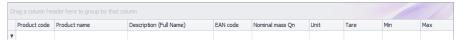

Dropped header turns into a button with a name. Press the button once to enforce list sorting in either ascending or descending order.

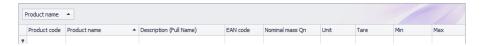

#### 3.1.2. Data Filtering

In order to activate extra filtering options, press right hand top corner of particular column header. List of available options is displayed.

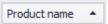

Click right mouse button to operate the following context menu with sorting options.

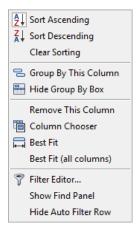

#### Where:

Sort Ascending
Sort Descending
Clear Sorting
Group By This Column
Hide Group By Box
Remove This Column

Click to sort from A to Z
Click to sort from Z to A
Click to delete grouping filter
Click to group data by selected column
Click to hide quick grouping option
Click to delete selected column, the
column is no longer displayed in
a window

Column Chooser Click to run column view editor

Best Fit Click to modify column width to get the

most optimal view

Best Fit (all columns)

Click to modify all columns widths to get

the most optimal view

Filter Editor... Advanced filter

Show Find Panel Click to run common filter field allowing

search all columns for specified value

Hide Auto Filter Row Click to hide filter row option

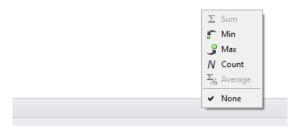

Bottom workpane area features handy data filter allowing to generate 5 basic statistics for a particular column. To select statistics type, move the cursor over the bottom bar of a workpane and press right mouse button.

#### Basic statistics:

| Click to display sum of all values of particular column |
|---------------------------------------------------------|
| Click to display minimum value of particular column     |
| Click to display maximum value of particular column     |
| Click to display quantity of rows of particular column  |
| Click to display average value of particular column     |
|                                                         |

Depending on data type there is a possibility of choosing all 5 options for a given column.

#### 3.1.3. Filter Editor

Upon setting a filter, EditFilter button is displayed in the bottom part of a workpane. By means of this button Filter Editor window is activated where database data can be freely filtered.

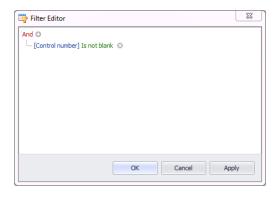

Using the editor you can set one or many filtering conditions, this provides detailed filtering. It is possible to generate reports on the filtered data.

Filter Editor window provides the following filtering criteria:

a) Filtering groups (and, or, not and, not or)

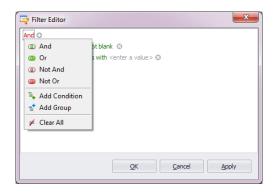

#### Where:

And all filter criteria are met
Or one of filter criteria is met

Not And opposites of all filter criteria

Not And opposites of all filter criteria are met opposite of one filter criteria is met

Add Condition adding a new filter criteria

Add Group adding a new group of filtering criteria

Clear All deleting all filtering criteria

**b) Filtering conditions** – outlines the data to be filtered and the methods of filtering:

- selecting a column for filtering

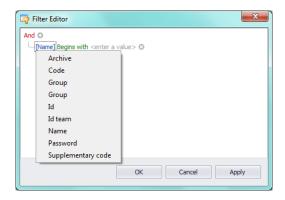

- selecting filtering range and method

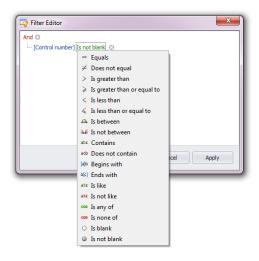

## Where:

| Equals                                                                                                    | Displaying all records of the selected column which provide the very entered value                 |  |  |
|----------------------------------------------------------------------------------------------------|----------------------------------------------------------------------------------------------------|--|--|
| Does not equal  Displaying all records of the selected column when provide different than entered value (opposite to "Equal") |                                                                                                    |  |  |
| Is greater than                                                                                                    | Displaying all records of the selected column which provide values greater than the entered value, |  |  |

| Is greater than or | Displaying all records of the selected column which              |  |  |
|--------------------|------------------------------------------------------------------|--|--|
| equal to           | provide values greater or equal to the entered value,            |  |  |
| Is less than       | Displaying all records of the selected column which              |  |  |
|                    | provide values lower than the entered value,                     |  |  |
| Is less than or    | Displaying all records of the selected column which              |  |  |
| equal to           | provide values lower or equal to the entered value,              |  |  |
| Is between         | Displaying all records of the selected column which              |  |  |
|                    | provide values comprised within range specified by               |  |  |
|                    | two given values                                                 |  |  |
| Is not between     | Displaying all records of the selected column which              |  |  |
|                    | provide values not comprised within range specified              |  |  |
|                    | by two given values                                              |  |  |
| Contains           | Displaying all records of the selected column which              |  |  |
|                    | include the given string of characters                           |  |  |
| Does not contain   | Displaying all records of the selected column which              |  |  |
|                    | do not include the given string of characters                    |  |  |
| Begins with        | Displaying all records of the selected column which              |  |  |
|                    | begin with the given string of characters                        |  |  |
| Ends with          | Displaying all records of the selected column which              |  |  |
|                    | end with the given string of characters                          |  |  |
| Is like            | Displaying all records of the selected column which              |  |  |
|                    | provide values of particular beginning and end, the              |  |  |
|                    | filtering criterion has the following format                     |  |  |
| 1 4 121            | "begin%end"                                                      |  |  |
| Is not like        | Displaying all records of the selected column which              |  |  |
|                    | do not provide values of particular beginning and end,           |  |  |
|                    | the filtering criterion has the following format                 |  |  |
| Is blank           | "begin%end"  Displaying all records of the selected column which |  |  |
| IS DIATIK          |                                                                  |  |  |
| Is not blank       | are empty  Displaying all records of the selected column which   |  |  |
| 19 HOL DIAHK       | are not empty                                                    |  |  |
| Is any of          | Displaying all records of the selected column which              |  |  |
| is ally of         | provide values that are the same as one of the given             |  |  |
|                    | patterns                                                         |  |  |
| Is none of         | Displaying all records of the selected column which              |  |  |
| 13 HOHE OF         | provide values different from all of the given patterns          |  |  |
|                    | opposite to "Is any of" filtering                                |  |  |
|                    | opposite to "to diffy of filtering                               |  |  |

Here you can specify the exact criterion for filtering the selected column, e.g.: if you want to get a result concerning product "Apple" choose "Name - Equals - value: Apple". Press "+" button, located next to the filtering group, to add another criterion.

Having completed operating Filter Editor, when all necessary filters are set, press **Apply** button, the filter gets activated.

The bottom bar displays selected filter type.

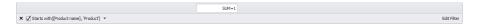

#### 4. PROGRAM SETUP

To run program setup, press settings button located on the system toolbar.

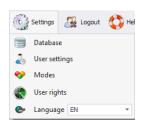

#### 4.1. Database

Database function allows the following: checking connection with the database, database relocation when the program is run by an additional computer, providing backup copy and running server-stored copy.

To start database setup go to **Settings** module and press Database button.

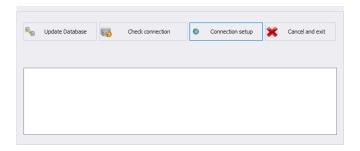

## Database setup features the following functions:

## **Update Database**

Press to update database to which E2R program is connected. Use this function upon swapping form one database to another one.

**Check connection** Press to check whether connection between

E2R and database is correct.

**Connection Setup** Press to establish connection with database

when the database and E2R program are

stored on separate computers.

Press Cancel and exit button to cancel introduced changes.

## 4.1.1. Setting up Connection

Press connection setup button to activate window with database settings providing parameters for connection.

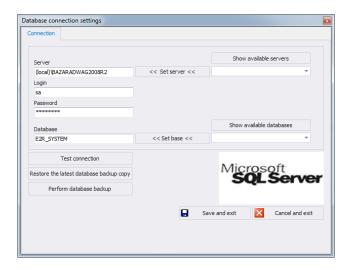

#### Where:

Login

| Show available servers | Press to find available local Ethernet servers.                                                                                                 |
|------------------------|----------------------------------------------------------------------------------------------------|
| Set server             | Press to set server selected form list of available servers.                                                                                    |
| Serwer (IP)            | IP or name of server with running SQL server (add also server instance if declared). Format: SERVER\INSTANCE By default: (local)\bazaradwag2012 |

Operator's name, by default sa

Password Operator's password, by default Radwag99

The password is coded, it cannot be discovered by

a random person.

Show available

Press to search server and find available

databases

databases.

Set base

Press to set database selected form list of available

databases.

**Database** SQL database name, by default **E2R** 

#### **CAUTION!**

When mulitiworkstation version has been installed, provide Server (IP) field with IP address or name of server with SQL database.

To check connection with database, press **Test connection** button. **Connection String** window, featuring previously specified data, is displayed.

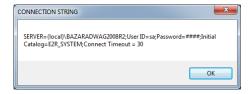

Press **OK** button to confirm, window informing on connection status is displayed.

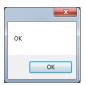

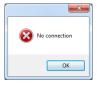

Close Database Settings window, you shall see message informing you about restart, press **OK** button to confirm.

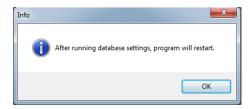

#### 4.1.1.1. Databases backup

Complete backup copy of SQL database can be carried out by means of a computer with running SQL database engine. To provide backup copy, go to **Database Settings** window and press **Perform Database Backup** button.

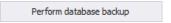

Window allowing you to select backup copy destination folder is displayed. Select the folder and press **Save** button.

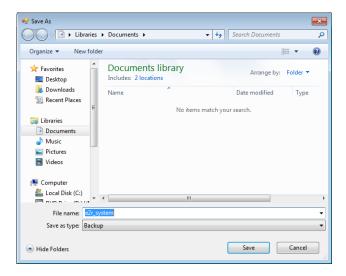

Message informing about completed backup copy creation is displayed.

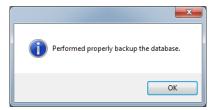

## 4.1.1.2. Restoring database copy

Restoring complete backup copy of SQL database can be carried out by means of a computer with running SQL database engine. To provide

backup copy, go to **Database Settings** window and press **Restore the latest database backup copy** button.

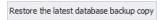

Respective request is displayed, press **Yes** button to confirm that you do want to restore the database.

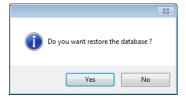

Window allowing you to select destination folder for restored database is displayed.

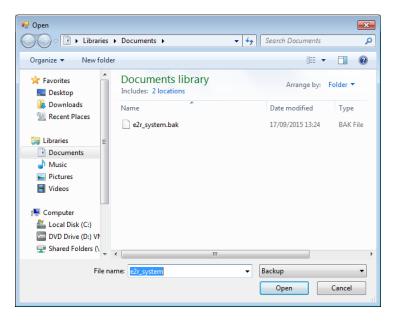

Restoring the database takes from few seconds to several tens of seconds which is conditioned by database size. Successfully completed operation is signalled by the following message:

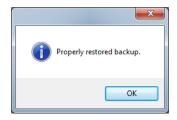

#### **CAUTION!**

While restoring database, all current data is substituted with the backup copy data.

If the system operates using HTY, WPY, WLY scales and 3Y balances, and if the data stored by them has not been removed then on connection establishment, supplementary weighings and info is loaded from the devices to the system.

#### 4.2. User Settings

To run **User Settings** go to **Settings** module and press outlines button.

#### Company Details tab:

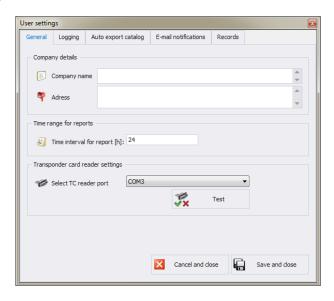

#### Where:

#### General options tab:

Company Details Address Time interval for report [h]: Select TC reader port Company name displayed on PGC Reports. Company address displayed on PGC Reports. Default time interval for displaying windows containing date filter.

Parameters for port to which transponder card reader is connected.

#### Logging options tab:

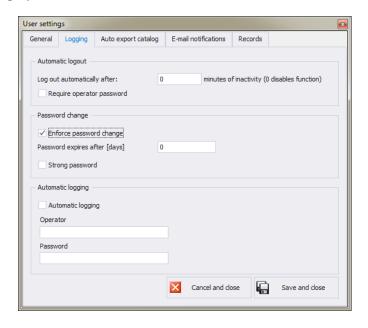

#### Where:

Automatic logout

Password change
Password expires
after [days]

performed after passage of specified time interval where time is given in minutes.
Countdown starts at the moment of the latest noted activity. Bottom bar displays remaining time. 0 value disables auto logout function.
Option ordering the operator to change the password.
Option specifying for how many days the password is to be valid.

Option providing auto logout. The operation is

Strong password Automatic

logging

6-character long password with at least one digit and one special sign is required. Option providing automatically carried out logging operation.

## Auto Export Folder bookmark:

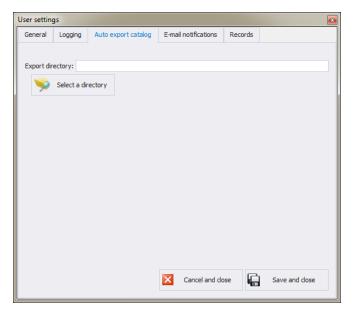

Auto Export Folder Folder storing reports on dynamic scales control.

#### E-mail Notification bookmark:

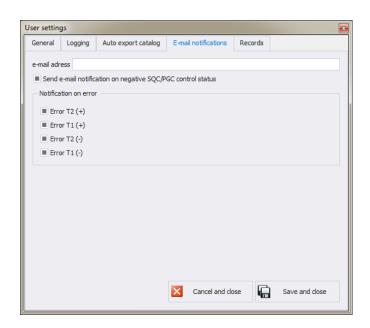

#### Where:

| Target e-ma | il add | dress |
|-------------|--------|-------|
|-------------|--------|-------|

Send e-mail notification on negative SQC/PGC control status Error T2 (+)

Error T1 (+)

Error T2 (-)

**Error T1 (-)** 

E-mail address to which the message is to be delivered;

The message shall be sent upon completed SQC/PGC control with negative status;

The message shall be sent upon record of weighing with 'Error T2 (+)' status; The message shall be sent upon record of weighing with 'Error T1 (+)' status; The message shall be sent upon record of weighing with 'Error T2 (-)' status; The message shall be sent upon record of weighing with 'Error T1 (-)' status;

## Records settings tab:

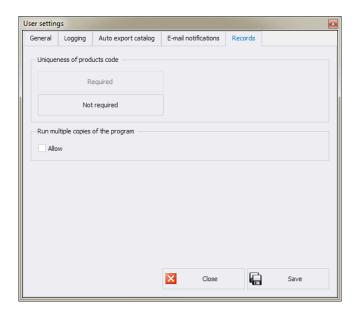

Uniqueness of products code

Enabling or disabling the need for providing unique products codes.

Run multiple copies of the program

Enabling few software copies on one computer..

#### 4.3. Modes

To swap between modes, go to **Settings/Service settings** menu and press button. Window providing list of available modes is displayed, select the mode you need and press **Set the Selected Mode** button.

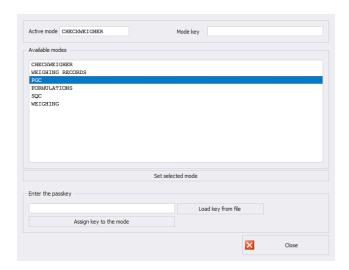

The following message is displayed, press **OK** button for confirmation.

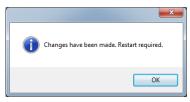

#### 4.3.1. Mode activation

Mode activation is required during first installation of the E2R software and to increase the quantity of weighing instruments connected to the software. In case of the version for multiple workstations, the activation can be carried out on any computer connected to the system.

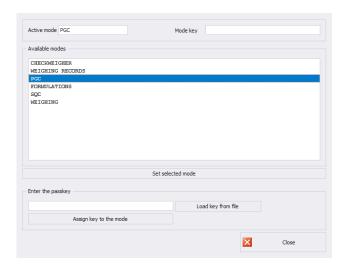

Select the mode out of available modes list, next enter passkey using a keyboard. Press **Assign Key to the Mode** button to activate selected mode.

Another method for mode activation is to load key from file. The licence file is to be found on a CD comprising the software, or it can be acquired by an e-mail.

Press **Load Key From File** button, Windows OS dialog window opens, using it find directory storing file with the key. Select the respective file and press **Open** button.

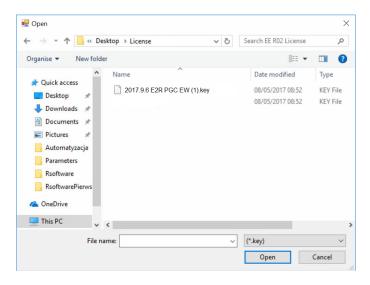

## RADWAG licence is displayed in Enter the Passkey box.

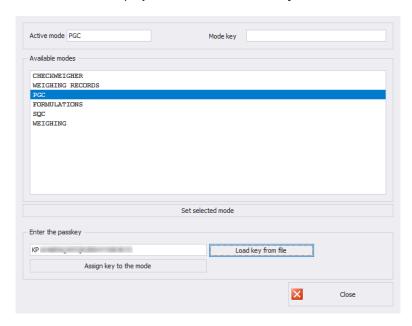

Select a particular mode, next press **Assign Key to the Mode** button. If wrong mode has been selected, i.e. mode mismatching the key, you shall see the following message.

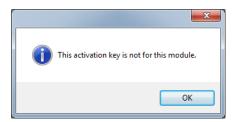

Now, modes list features the mode with assigned full program version licence.

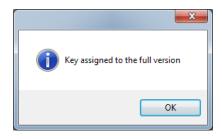

Now, modes list features the mode with assigned full program version licence.

Select a particular mode and press **Set the Selected Mode** button, now close the window.

#### 4.4. Users Classes and Permissions Levels

This module has been designed to enable/disable access of each authorization group to particular program functions.

Permissions levels for scales-terminal:

| Scales -          | Authorization group |                      |                      |                      |
|-------------------|---------------------|----------------------|----------------------|----------------------|
| Terminals         | Administrator       | Advanced             | Standard             | Basic                |
| WPW - PUEC41H     | Administrator       | Advanced<br>Operator | Standard<br>Operator | Standard<br>Operator |
| WLY, WPY - PUE7.1 | Administrator       | Advanced<br>Operator | Standard<br>Operator | None                 |
| HY10              | Administrator       | Advanced<br>Operator | Standard<br>Operator | None                 |
| 3Y,4Y             | Administrator       | Advanced<br>Operator | Standard<br>Operator | None                 |
| TMX - PUE5        | Administrator       | Advanced<br>Operator | Standard<br>Operator | Basic<br>Operator    |

#### **CAUTION!**

It is not recommended to edit or delete already created authorization groups since they are strictly related to authorization groups on a computer and measuring devices.

By custom if any authorization group is modified or deleted the program restores it with a default name after computer restart. Group names can be modified, to do it contact RADWAG.

To start authorization of users and groups click button located in **Settings/Service settings** menu.

**Group Rights** tab has been designed to allow setting permission rights with regard to particular program modules.

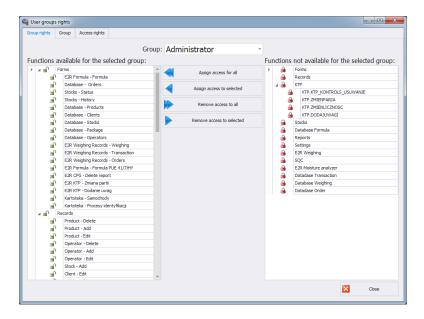

Select a given group using **Group** drop-down menu, add or remove permission levels for the selected group.

On the left there is a list of functions available for a given authorization group. In order to block access to a particular function, delete it.

On the right there is a list of functions unavailable for a given authorization group. It is possible to add a given function to the list on the left in order to make it accessible.

Buttons for disabling/enabling permissions levels:

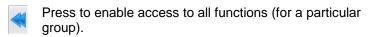

Press to enable access to any function selected from the list on the right (for a particular group).

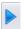

Press to block access to any function selected from the list on the left (for a particular group).

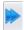

Press to block access to all functions (for a particular group).

**Group** tab provides list of defined groups of users.

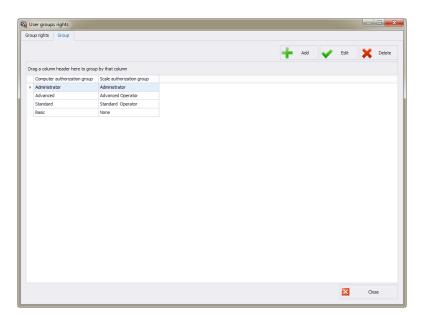

#### Where:

**Add** Press to add group of users

**Edit** Press to edit selected group of users

**Delete** Press to delete group of users

Save Press to save settings

When adding a new group of users first name it, next assign it to one of scale authorization groups.

**Access Rights** tab stores all codes and functions names assigned to the codes, the functions names are displayed on the list in **Group rights** tab.

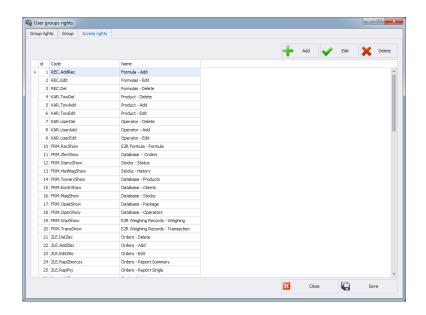

#### 4.5. Language

To swap between software languages go to **Settings** module and use **Language** combo box providing you with list of available languages.

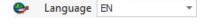

#### Where:

PL Polish

EN English

## 4.6. Update

Use this option to either update your software version or to restore old copy.

#### Caution!

The update is available for customers with the appropriate service package.

#### 4.6.1. Check Update

To check updates availability go to Settings module and press

Update check button or use Start Menu of the operating system:

#### START/PROGRAMS/RADWAG/E2R/UPDATE E2R.

If you own the latest software version the following message is displayed:

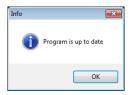

If there are new software versions available the following message is displayed.

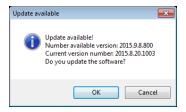

Press **OK** button to start updating your software version. Necessary files pack is downloaded from the server.

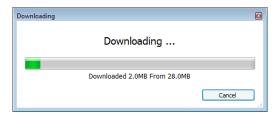

E2R, E2R Manager (scales viewer) and EP (parameters' editor) programs are archived prior to swapping old files with the newly downloaded ones. You can skip this step but remember that it would mean lack of possibility to restore previous software version.

#### **CAUTION!**

Internet connection is necessary for update purposes. Backup copy is provided in case you shall need to restore old software version.

#### 4.6.2. Restoring Previous Software Version

To restore previous software version go to **Settings** module and press button or use Start Menu of the operating system: **START/PROGRAMS/RADWAG/E2R/UPDATE E2R**.

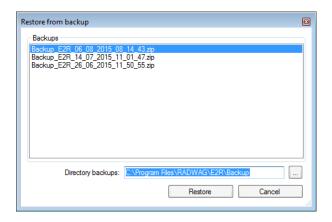

#### **CAUTION!**

Files for previous software versions are stored at a default location: C:\Program Files\Radwag\E2R\Backup. At each update a new backup is created but only three latest copies are saved. Restore Old Version option restores the program only, data stays unchanged. For instruction on how to provide backup and restore backup copy read 4.1. section of this manual.

# 4.7. Service Settings

To run Service Settings go to **Settings** module and press Service settings button.

#### CAUTION!

All service settings are intended for RADWAG employees exclusively.

#### 4.7.1. Translations

To run Translations, go to **Settings/Service Settings** module and press button.

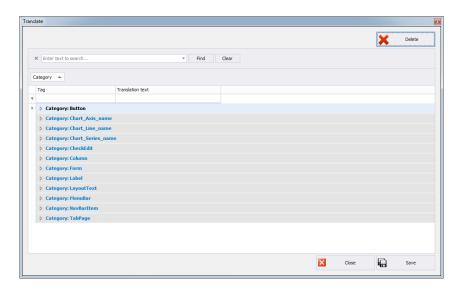

To rename particular word/caption/phrase use **Find** option of **Translate** window, first enter respective word/caption/phrase, next press Find button, finally rename the word writing new name version in Translation text column.

Another method for renaming word/caption/phrase requires pressing Ctrl+Alt buttons and clicking the name that is to be changed, both these operations performed simultaneously. **Renaming** window is displayed, enter the new name version.

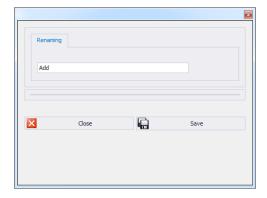

# 4.7.2. Mode Setup

To carry out setup of currently operated mode go to **Settings/Service settings** menu and press **Mode Setup** button.

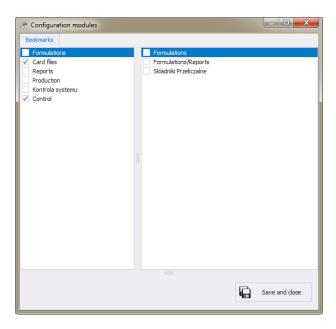

Mode setup consists in editing side toolbar pane, you can decide which modules and program functions are to be hidden, which visible. Mode setup window features two lists, one on the left - groups of functions, one on the right – functions. Functions list vary depending on selected group of functions.

#### 4.7.3. Additional Units

Additional units are assigned to a product (description in section 5.1.1.) The value of the additional unit is the product of basic unit value (e.g. 1000g, 1kg) multiplied by the multiplier.

In order to add new additional unit, press Add button.

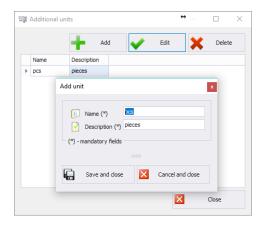

# 4.8. Logout Procedure

To log out press Logout button, next press Close button to confirm.

If you do not want to stop operating the software, provide **Login (Code)** and **Password**, next press **Log in** button to confirm.

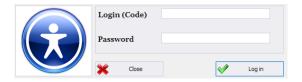

# 4.9. Exit Operation

To exit the program press button, respective window requesting your confirmation is displayed.

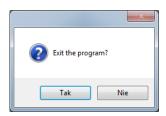

Press **Yes** button to exit, press **No** button to display Home Screen of E2R SYSTEM software.

#### 5. DATABASES

**E2R PGC** contains the following databases:

- PGC Products,
- Operators,

Card files may be edited on a computer, using scales for card files edition is impossible.

Upon adding new record or editing an existing one (e.g. product, warehouse, label, operator, universal variable) it will be updated in the weighing instrument after 1 minute maximum.

#### 5.1. PGC Products

**PGC** Products database enables managing the database of products (packages) that are weighed using weighing instruments.

Select **PGC Products** option from the sidebar.

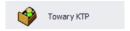

### **Products window:**

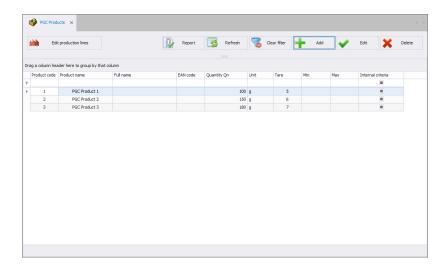

# 5.1.1. Adding/Editing Product

Press had button to add a new product to the database.

Press button to edit a product in the database.

### Product editor (window for adding and editing product records):

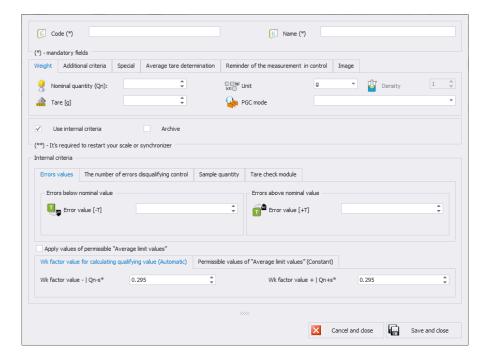

#### Where:

Code \* Product code.
Name \* Product name.

**Use internal criteria** Ticking the box launches advanced parameters of internal control.

**Archive** Marker set upon deletion of a product when

weighing records for the product still exist in a database. When ticked, it prevents

products from being sent to weighing

instruments.

(\*) - mandatory fields.

### Weight tab:

Nominal quantity (Qn) \*

Unit

Product nominal mass or volume.

Unit of a product: [g] or [ml]

Density

Product density (field active if [ml] unit

selected)

It is recommended to use density value of the following range: 0.1g/cm<sup>3</sup> - 5g/cm<sup>3</sup>.

Tare \*

Tare value (packaging mass) for products with constant tare in [g] (applies to: **'Non-**

destructive Average Tare')

**PGC** mode

Drop-down menu containing PGC control

modes.

Options: 'Non-destructive Average Tare', 'Non-destructive Empty-Full 'Destructive Full-

Empty', 'Destructive Empty-Full'

(\*) - mandatory fields

# Additional criteria tab:

Batch default quantity

Declaration of the quantity of controlled batch used to determine the quantity of

control processes.

Upon starting the control on the weighing instrument, the value can be modified by operators with permissions other than

'operator'.

If the field is empty, 100 value is set on the

weighing instrument by default.

It is recommended to set value within the

following range: 1 - 20 000,

**Portion** 

The size of the batch portion (determined on the basis of series of weighings of products in packages first, and series of weighings of empty packages next). The field has to be filled for every control mode, except for:

'Non-destructive Average Tare,

# Special tab:

Description (Full name)
Production line \*

Product overview and full name

Production line to which particular product is

assigned.

Internal code Internal code of a product

EAN code Product EAN code

PCGS Product number in the Polish Statistical

Classification of Goods and Services

**Shelf-life in days** Product shelf-life in days.

(\*) – product assigned to the production line is displayed on scales being part of the particular line exclusively.

### Average tare determination tab:

Cyclic determination of

Forcing the determination of average tare within determined intervals.

average tare Interval [h]

Determination of the intervals for average

tare checking,

MAX tare Tare MAX threshold, MIN tare Tare MIN threshold.

#### Reminder of the measurement in control tab:

**Reminder [min]** Displaying a reminder and setting output on

the scale

Image tab:

Basic image Small graphic displayed next to a product

name in the weighing instrument database.

Extra image Large graphic – can be displayed on the

weighing instrument home screen (this applies to WLY, WPY and HY10 weighing

instruments).

List of parameters defined for internal criteria

#### Errors values tab:

Error value [-T] Max permissible –T negative error given in

**Qn** nominal quantity of a product. Measurements lower than **Qn-T** will be

considered incorrect.

# Error value [+ T] Max permissible +T positive errors given in

**Qn** nominal quantity of a product.

Measurements higher than Qn+T will be

considered incorrect.

If **0** is entered, the fields with positive errors

will not be taken into account.

### The number of errors disqualifying control tab:

Quantity of samples [Qn-

Quantity of **-T** errors disqualifying tested

T] \*

Quantity of samples [Qn-

sample
Quantity of **-2T** errors disqualifying tested

2T1 \*

sample

**Quantity of samples** 

Quantity of **+T** errors disqualifying tested

sample

[Qn+T] \* Quantity of samples

[Qn+2T] \*

Quantity of +2T errors disqualifying tested

sample

(\*) – 0 entry disables the option.

### Sample quantity tab:

Sample quantity Sample quantity for a product, which

determined the quantity of packages measurements independent from batch

quantity.

#### Tare check module tab:

Packaging quantity Declaration of packages quantity that are to

be subjected to process of average tare determination (for Non-destructive average

tare type of control)

# Average limit values:

Apply values of permissible

Mode for determination of average limit

'Average limit values' value (constant or automatic).

Wk factor value for calculating qualifying value (Automatic) tab:

Wk factor value - | Qn-s\* Multiplier of standard deviation for value

of average limit (minus) calculated

automatically

Wk factor value + | Qn+s\*

Multiplier of standard deviation for value of average limit (plus) calculated automatically

### Permissible values of 'Average limit values' (Constant)

Average limit value - Average limit value (minus) for a tested

sample (value of average limit as 'constant')

Average limit value + Average limit value (plus) for a tested

sample (value of average limit as 'constant')

Upon entering/editing all respective product data, press Lapisz i zamknij button to save the settings.

### 5.1.2. Deleting Product

To delete a particular product from a database press **X** button. The following message is displayed, press **Yes** button to confirm deletion of a selected product.

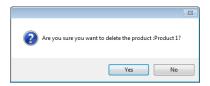

If a database stores weighing records of the selected product, then it cannot be erased, for such a case the record is attributed as an archive one.

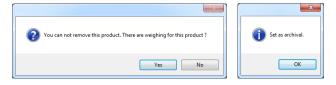

Products attributed as archive ones are not displayed on a balance.

# 5.1.3. Product Finding and Filtering

Each product registered by the system can be found by name, number etc., i.e. by an appropriate string of characters entered in a given column.

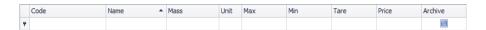

After typing the characters in the selected column, a list of products with the same string of characters is displayed.

To delete a filter for products display, press Gean filter button.

#### CAUTION!

Information displayed in Products window can be sorted and filtered with use of additional filtering options. For details read section Błąd! Nie można odnaleźć źródła odwołania. and Błąd! Nie można odnaleźć źródła odwołania. of this manual.

#### 5.1.4. Reports on Products

To generate report featuring list of products go to Products window and press button. The report may be printed on a printer, sent via an e-mail or saved to file.

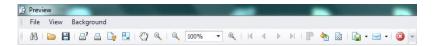

Quick launch bar is available in a preview window of a generated report.

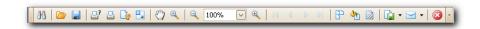

Basic functions accessible directly via quick launch bar:

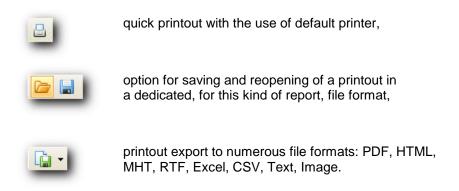

#### 5.1.5. Production Line Editor

**PRODUCTION LINE EDITOR** has been designed to provide production line databases managing. Press Edit production lines button, production lines window is displayed.

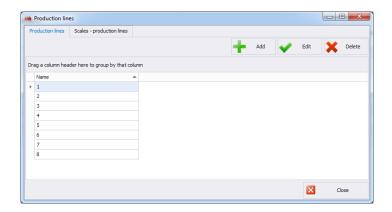

To add a new production line go to **Production Line** tab and press **Add** button, provide line name and press **Save and Close** button.

Now go to Scales production lines tab.

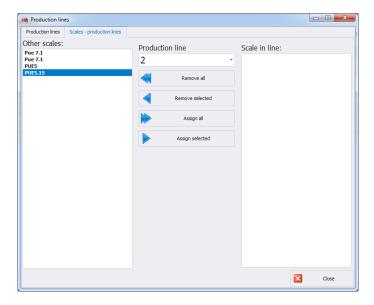

Using **Production line** combo box, select newly added production line name. To assign selected scales to the newly added production line use centrally located arrow buttons. With the arrow buttons move selected scales from the left pane to the right pane.

- Press to delete all scales form the production line
- Press to delete one selected scale form the production line
- Press to assign all scales to the production line
- Press to assign one selected scale to the production line

Press **Yes** button to make introduced changes valid.

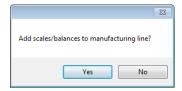

### 5.2. Operators

**Operators** database allows managing records of program users. All database-recorded operators can log in to the software and to the scales.

To run **Operators** module, press **Operators** button of the side toolbar.

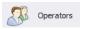

### Operators window:

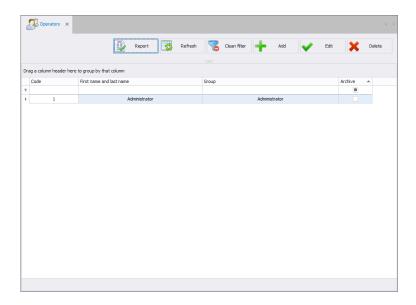

Operators window allows you to add, delete or modify operator's accounts along with permissions levels attributed.

# 5.2.1. Adding / Editing Operator

To add a new operator to the database, press button.

To edit a particular operator, press button.

# Operator editor (window for adding and editing operators records):

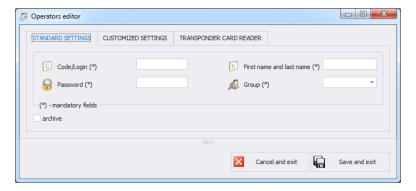

#### Where:

### Standard settings tab:

Code / Login \* Operator's code, login

Password \* Operator's password (for detailed information on

password-related options read section Błąd! Nie

można odnaleźć źródła odwołania.)

First Name and Last

Name \*

Operator's name and surname

**Group** \* Authorization group specifying permissions

levels to particular program options. There are four basic groups: Administrator, Advanced, Standard and Basic. To setup permissions for

particular group go to software settings.

**Archive** This marker, when ticked, makes the particular

operator inactive

(\*) – mandatory fields

### Customized settings tab:

**Traceability** Traceability process to which a particular

operator is assigned

**Product** Product to which a particular operator is

assigned

Shift Shift to which a particular operator is assigned Language 3Y, R Language for 3Y, R balance operation, set upon

successfully carried out login operation.

MAX deviation MAX threshold deviation in percent. Enables

[%] increasing or decreasing the threshold for

particular operator.

MIN deviation [%] MIN threshold deviation in percent. Enables

increasing or decreasing the threshold for

particular operator.

# Transponder Card Reader tab:

| Card reader settings | Window with transponder card reader settings (refer to section <b>Błąd! Nie można odnaleźć</b> |
|----------------------|------------------------------------------------------------------------------------------------|
|                      | źródła odwołania.)                                                                             |
| Card code            | Card number assigned to an operator,                                                           |

When all required operator data has been entered save the settings, to do it press Save and exit button.

## 5.2.2. Deleting Operator

To delete a particular operator from a database press button. The following message is displayed, press **Yes** button to confirm deletion of a selected operator.

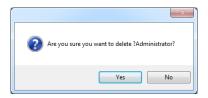

If a database stores weighings carried out by the selected operator, then the operator cannot be erased.

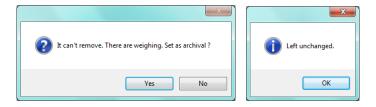

Prior to deleting a particular operator it is necessary to delete all weighings carried out by the operator first.

#### CAUTION!

It is not possible to generate report on weighings that have been removed.

Alternative option is to use archive marker which when ticked prevents operator from being displayed by scales simultaneously allowing to generate reports on all performed weighings.

# 5.2.3. Operator Finding and Filtering

Each operator registered by the system can be found by name, number etc., i.e. by an appropriate string of characters entered in a given column.

|   | Code | First name and last name | Group | Archive | * |
|---|------|--------------------------|-------|---------|---|
| ٩ |      |                          |       |         |   |

After typing the characters in the selected column, a list of operators with the same string of characters is displayed.

To delete a filter for operators display, press Glean filter button.

#### **CAUTION!**

Information displayed in Operators window can be sorted and filtered with use of additional filtering options. For details read section Błąd! Nie można odnaleźć źródła odwołania. and Błąd! Nie można odnaleźć źródła odwołania. of this manual.

### 5.2.4. Reports on Operators

To generate report featuring list of operators go to Operators window and press button. The report may be printed on a printer, sent via an e-mail or saved to file.

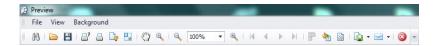

Quick launch bar is available in a preview window of a generated report.

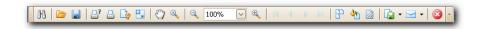

Basic functions accessible directly via quick launch bar:

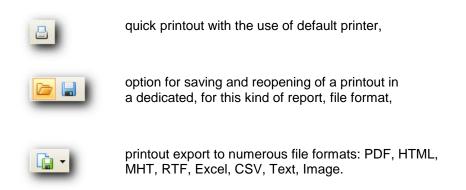

#### 6. CONTROL

This part of the software contains reports of carried out PGC controls, tares controls and statistics.

### 6.1. Pre-Packaged Goods Control

**PGC** function enables generating:

- brief PGC report,
- detailed PGC report,,
- report with PGC graph,
- summary report from selected time interval,
- shift reports.

In order to run the module, select **PGC Controls** option from the sidebar.

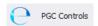

To find respective control, set the date filter to the day when the PGC control was carried out.

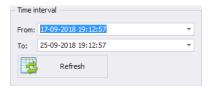

#### **PGC** control window:

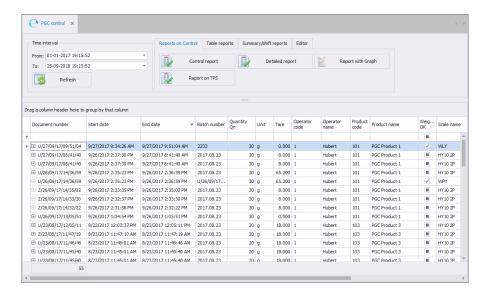

# Reports can be generated via the top panel:

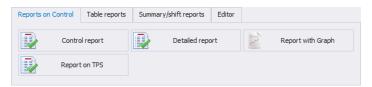

# Reports tab:

| Control report    | General PGC control report                         |
|-------------------|----------------------------------------------------|
| Detailed report   | Detailed PGC control report with list of weighings |
| Report with graph | Report with graph of PGC control weighings         |
| Report on TPS     | Summary report of technological process stability. |

# Table reports tab:

| Free-form report | Report containing table with PGC controls |  |  |  |  |
|------------------|-------------------------------------------|--|--|--|--|
| Export to XLS    | Report can be saved as Excel file         |  |  |  |  |

# Summary/shift reports:

| Shift 1             | Presentation of weighings carried out during shift 1 (6 a.m 2 p.m.) for the day starting the time period,  |
|---------------------|----------------------------------------------------------------------------------------------------|
| Shift 2             | Presentation of weighings carried out during shift 2 (2 p.m 10 p.m.) for the day starting the time period, |
| Shift 3             | Presentation of weighings carried out during shift 3 (10 p.m 6 a.m.) for the day starting the time period, |
| Brief summary       | Summary report from selected time period                                                                   |
| report              | containing brief information on the control.                                                               |
| Detailed summary    | Summary report from selected time period                                                                   |
| report              | containing detailed information on the control.                                                            |
| Shift reports notes | Adding and editing notes of all PGC controls for                                                           |
|                     | selected shift.                                                                                            |

#### Edit tab:

| Change batch number     | Editing batch number for a selected PGC control,   |
|-------------------------|----------------------------------------------------|
| Batch size change *     | Editing batch quantity for a selected PGC control, |
| Add notes to the report | Adding notes to a selected PGC control,            |
| Delete report           | Deleting report from selected PGC control.         |

<sup>(\*) –</sup> Batch quantity can be set within the following ranges: 0-99, 100-500, 501-3200 and  $3201-\infty$ .

# 6.1.1. Brief Control Report

To generate brief report that does not contain weighings, select PGC control from the list and press Control report button.

# An exemplary report of PGC control

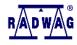

# CPG CONTROL REPORT NUMBER: U/27/09/17/09/51/04

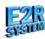

Print date: 20

2018-09-24 19:25:41

Page: 1/1

| RADWAG                                                                                                    |                     |                  | Bracka 28                   |                    |
|----------------------------------------------------------------------------------------------------|---------------------|------------------|-----------------------------|--------------------|
| Start Date: 9/27/2017 9:34:26<br>Stop Date: 9/27/2017 9:51:04                                                                   |                     | Scale:<br>Operat | WLY<br>or. Hubert           |                    |
| Product                                                                                                    |                     |                  |                             |                    |
| PGC Product 1                                                                                                    |                     |                  |                             |                    |
| Declared quantity Qn:<br>Average tare: 0.0                                                                                      | 30 g<br>100 g       |                  |                             |                    |
| The limit values                                                                                                    |                     |                  | Description of              |                    |
| Error value T1:<br>Error value 2T1:                                                                                             | 2.°<br>5.           |                  | Batch number:<br>Batch size | 2233<br>15 psc     |
| Quantity errors : Qn-2T1<=x <qn-t1< td=""><td></td><td>4 g<br/>0 pcs</td><td>Datul Size .</td><td>15 psc</td></qn-t1<>          |                     | 4 g<br>0 pcs     | Datul Size .                | 15 psc             |
| Quantity errors : x <qn-2t1< td=""><td></td><td>0 pcs</td><td></td><td></td></qn-2t1<>                                          |                     | 0 pcs            |                             |                    |
| Value qualifying average :                                                                                                    | 30.00               | 0 g              | No. of weighings :          | 15 pcs             |
| The actual results                                                                                                    |                     |                  | Total quantity :            | 465.00 g           |
| Quantity defective:Qn-2T1<=x <qn-t1< td=""><td></td><td>0 pcs</td><td>Max.:<br/>Min.:</td><td>31.00 g<br/>31.00 g</td></qn-t1<> |                     | 0 pcs            | Max.:<br>Min.:              | 31.00 g<br>31.00 g |
| Quantity disqualifying:x <qn-2t1< td=""><td></td><td>0 pcs</td><td>Standard Deviation :</td><td>0.000</td></qn-2t1<>            |                     | 0 pcs            | Standard Deviation :        | 0.000              |
| Average quantity actual :                                                                                                    | 31.00               | 0 g              | Control mode: Nondestruc    | tive Average Tara  |
| Result of control: POSITI\                                                                                                    | /E                  |                  | ı                           |                    |
| To control the scale was used : RADWA                                                                                           |                     |                  |                             | 107700             |
| Symbol of the scale: PUE7                                                                                                    | Parameters: d       | l=?; e=?         | Serial number:              | 127766             |
|                                                                                                    | Signature of approv | al               |                             |                    |
| unnotations                                                                                                    |                     |                  |                             |                    |
| imotutiona                                                                                                    |                     |                  |                             |                    |

# 6.1.2. Detailed Control Report

To generate detailed report containing weighings, select PGC control from the list and press Detailed report button.

An exemplary detailed report of PGC control

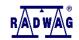

# CPG DETAIL CONTROL REPORT

NUMBER: U/27/09/17/09/51/04

Batch size :

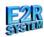

Print date : 2018-09-24 19:30:39

Page: 1/1

2233

15 psc

RADWAG Bracka 28

 Start
 Date:
 9/27/2017 9:34:26 AM
 Scale:
 WLY

 Stop
 Date:
 9/27/2017 9:51:04 AM
 Operator:
 Hubert

Product

**PGC Product 1** 

Declared quantity Qn: 30 g Average tare: 0.000 g

 The limit values

 Error value T1:
 2.7 g

 Error value 2T1:
 5.4 g

 Quantity errors : Qn-2T1<=x<Qn-T1</td>
 0 pcs

 Quantity errors : x<Qn-2T1</td>
 0 pcs

 Quantity errors : x<Qn-2T1</td>
 0 pc

 Value qualifying average :
 30.000

 The actual results

 Description of control Batch number:

No. of weighings: 15 pcs
Total quantity: 465.00 g
Max.: 31.00 g
Min.: 31.00 g

Standard Deviation: 0.000

Control mode: Nondestructive Average Tara

Result of control: POSITIVE

Weighings

| NO. | Date / Time          | Quantity | Result | NO. | Date / Time          | Quantity | Result | NO. | Date / Time          | Quantity | Result |
|-----|----------------------|----------|--------|-----|----------------------|----------|--------|-----|----------------------|----------|--------|
| 1   | 9/27/2017 9:34:58 AM | 31.0 g   | OK     | 2   | 9/27/2017 9:35:00 AM | 31.0 g   | OK     | 3   | 9/27/2017 9:35:01 AM | 31.0 g   | OK     |
| 4   | 9/27/2017 9:35:02 AM | 31.0 g   | OK     | 5   | 9/27/2017 9:35:03 AM | 31.0 g   | OK     | 6   | 9/27/2017 9:50:55 AM | 31.0 g   | OK     |
| 7   | 9/27/2017 9:50:56 AM | 31.0 g   | OK     | 8   | 9/27/2017 9:50:57 AM | 31.0 g   | OK     | 9   | 9/27/2017 9:50:58 AM | 31.0 g   | OK     |
| 10  | 9/27/2017 9:50:59 AM | 31.0 g   | OK     | 11  | 9/27/2017 9:51:00 AM | 31.0 g   | OK     | 12  | 9/27/2017 9:51:01 AM | 31.0 g   | OK     |
| 13  | 9/27/2017 9:51:02 AM | 31.0 g   | OK     | 14  | 9/27/2017 9:51:03 AM | 31.0 g   | OK     | 15  | 9/27/2017 9:51:04 AM | 31.0 g   | OK     |

To control the scale was used: RADWAG Balacnes and scales Scale name: WLY

Symbol of the scale: PUE7 Parameters: d=?;e=? Serial number: 127766

Signature of approval

Annotations

0.....

# 6.1.3. Control Graph

To generate report with graph, select PGC control from the list and press

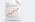

Report with Graph

button.

An exemplary report of PGC control with graph

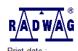

Annotations

# CPG DETAIL CONTROL GRAPH

NUMBER: U/27/09/17/09/51/04

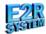

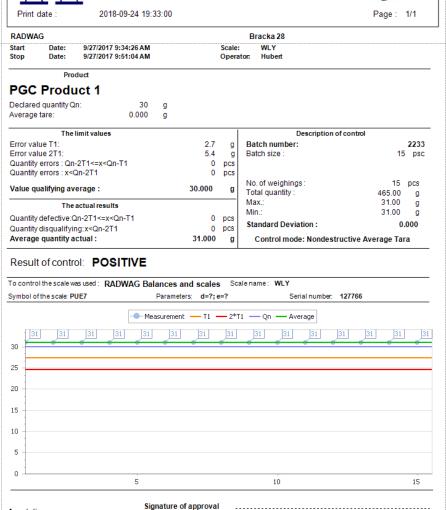

# 6.1.4. Report of Technological Process Stability

To generate report of technological process stability select PGC control from the list and press Report on TPS button.

### 6.1.5. Free-Form Report

To generate a free-form report, set date filter, add function of grouping by a given column and hide unnecessary column, press

button to confirm. Press button to export the report to an Excel document.

### An exemplary free-form PGC report

|                         |                          | 1/1                      | /201                | 7 7:1           | .5:5 | 52         | Rap<br>PM         |                   | 5/2                 | 018 7:1          | 5:5                 | 52 PM   |                                |                   |                  |               |
|-------------------------|--------------------------|--------------------------|---------------------|-----------------|------|------------|-------------------|-------------------|---------------------|------------------|---------------------|---------|--------------------------------|-------------------|------------------|---------------|
|                         |                          |                          |                     |                 |      |            |                   |                   |                     |                  |                     |         |                                |                   |                  |               |
| Document<br>number      | Start date               | End date                 | Batch<br>number     | Quantit<br>y Qn | Unit | Tare       | Operato<br>r code | Operato<br>r name | Prod<br>uct<br>code | Product name     | Wei<br>ghin<br>g Ok |         | Control type                   | Control<br>status | Com<br>men<br>ts | Mass<br>Index |
|                         | 9/27/2017                | 9/27/2017                | 2233                | 30              | g    | 0.00       | 1                 | Hubert            | 101                 | PGC Product      | V                   | WLY     | Nondestructive                 | POSITI            |                  | 1.033         |
| 51/04<br>U/27/09/17/08/ | 9:34:26 AM<br>9/26/2017  | 9:51:04 AM<br>9/27/2017  | 2017.08.            | 30              | a    | 8.00       | 1                 | Hubert            | 101                 | PGC Product      |                     | HY10 2P | Average Tara<br>Nondestructive | POSITI            |                  | 24.665        |
| 1/40<br>J/27/09/17/08/  | 2:37:30 PM<br>9/26/2017  | 8:41:40 AM<br>9/27/2017  | 23<br>2017.08.      | 30              | a    | 8.00       | 1                 | Hubert            | 101                 | PGC Product      | П                   | HY10 2P | Average Tara<br>Nondestructive | VE<br>POSITI      |                  | 24.665        |
|                         | 2:37:30 PM<br>9/26/2017  | 8:41:40 AM<br>9/26/2017  | 23<br>2017.08.      | 30              |      | 65.Ž       |                   | Hubert            | 101                 | PGC Product      | ī                   | HY10 2P | Average Tara<br>Nondestrudive  | PŌSITI            |                  | 21.82         |
| 36/59<br>J/26/09/17/14/ | 2:35:23 PM<br>9/26/2017  | 2:36:59 PM<br>9/26/2017  | 23<br>U/26/09/      | 30              |      | 00<br>65.2 |                   | Hubert            | 101                 | PGC Product      | V                   | WPY     | Average Tara<br>Nondestructive | VE<br>POSITI      |                  | 21.82         |
| 36/59<br>2/26/09/17/14/ | 2:35:23 PM<br>9/26/2017  | 2:36:59 PM<br>9/26/2017  | 17/14/3<br>2017.08. | 30              | a    | 8.00       | 1                 | Hubert            | 101                 | PGC Product      | ī                   | HY10 2P | Average Tara<br>Nondestructive | VE<br>TERMI       |                  | 0.00          |
| 35/02<br>2/26/09/17/14/ | 2:33:35 PM<br>9/26/2017  | 2:35:02 PM<br>9/26/2017  | 23<br>2017.08.      | 30              | -    | 8.00       | 1                 | Hubert            | 101                 | PGC Product      | ī                   | HY10 2P | Average Tara<br>Nondestructive | NATED<br>TERMI    |                  | 0.00          |
| 33/30<br>2/26/09/17/14/ | 2:32:37 PM<br>9/26/2017  | 2:33:30 PM<br>9/26/2017  | 23<br>2017.08.      | 30              | -    | 8.00       | 1                 |                   | 101                 | PGC Product      | Ħ                   | HY10 2P | Average Tara<br>Nondestructive | NATED<br>TERMI    |                  | 0.00          |
|                         | 2:31:58 PM<br>9/26/2017  | 2:32:22 PM<br>9/26/2017  | 23<br>2017.08.      | 30              | 0    | 0.00       | 1                 | Hubert            | 101                 | PGC Product      | Ħ                   | HY10 2P | Average Tara<br>Nondestructive | POSITI            |                  | 4.60          |
| 5/51<br> /23/08/17/12/  | 1:04:54 PM<br>8/23/2017  | 1:05:51 PM<br>8/23/2017  | 23<br>2017.08.      | 20              | 2    | 18.0       |                   |                   | 103                 | PGC Product      | H                   | HY10 2P | Average Tara<br>Nondestructive | POSITI            |                  | 25.55         |
| 5/11<br> /23/08/17/11/  | 12:03:37 PM<br>8/23/2017 | 12:05:11 PM<br>8/23/2017 | 23<br>2017.08.      | 20              | 0    | 00<br>18.0 |                   |                   | 103                 | PGC Product      | H                   | HY10 2P | Average Tara<br>Nondestructive | VE<br>TERMI       |                  | 0.02          |
| 7/19<br>1/23/08/17/11/  | 11:47:10 AM<br>8/23/2017 | 11:47:19 AM<br>8/23/2017 | 23<br>2017.08.      | 20              | -    | 00<br>18.0 |                   |                   | 103                 | PGC Product      | H                   | HY10 2P | Average Tara<br>Nondestructive | NATED<br>NEGATI   | Н                | 0.05          |
| 16/46<br>J/23/08/17/11/ | 11:46:01 AM<br>8/23/2017 | 11:46:46 AM<br>8/23/2017 | 23<br>2017.08.      | 20              | 0    | 00<br>18.0 | 1                 |                   | 103                 | PGC Product      | H                   | HY10 2P | Average Tara<br>Nondestructive | VE<br>POSITI      |                  | 27.27         |
| 5/40<br>J/23/08/17/11/  | 11:45:01 AM<br>8/23/2017 | 11:45:40 AM<br>8/23/2017 | 23<br>2017.08.      | 20              | -    | 00<br>18.0 | 1                 |                   | 103                 | PGC Product      | H                   | HY10 2P | Average Tara<br>Nondestructive | VE<br>POSITI      |                  | 27.27         |
| 5/40<br>J/23/08/17/11/  | 11:45:01 AM<br>8/23/2017 | 11:45:40 AM<br>8/23/2017 | 23<br>2017.08.      | 20              | 2    | 00<br>18.0 |                   |                   | 103                 | PGC Product      | H                   | HY10 2P | Average Tara<br>Nondestructive | VE                |                  | 0.02          |
| 4/15<br>/23/08/17/11/   | 11:13:36 AM<br>8/23/2017 | 11:14:15 AM<br>8/23/2017 | 23<br>2017.08.      | 20              | -    | 00<br>18.0 |                   |                   | 103                 | PGC Product      | H                   | HY10 2P | Average Tara<br>Nondestructive | Przerwa           |                  | 0.02          |
| 3/20<br>1/23/08/17/11/  | 11:13:12 AM<br>8/23/2017 | 11:13:20 AM<br>8/23/2017 | 23<br>2017.08.      |                 |      | 00<br>18.0 |                   |                   | 103                 | 3<br>PGC Product | H                   | HY10 2P | Average Tara<br>Nondestructive | na<br>POSITI      |                  | 2,22          |
| 1/47<br>)/23/08/17/10/  | 11:10:55 AM<br>8/23/2017 | 11:11:47 AM<br>8/23/2017 | 23<br>2017.08.      | 20              | g    | 00<br>18.0 | 1                 |                   |                     | 3<br>PGC Product | 片                   |         | Average Tara<br>Nondestructive | VE<br>TERMI       |                  |               |
| 0/29                    | 10:07:25 AM<br>8/23/2017 | 10:10:29 AM<br>8/23/2017 | 23                  | 20              | -    | 00<br>16.6 | 1                 |                   | 103                 | PGC Product      | 片                   | HY10 2P | Average Tara<br>Nondestructive | POSITI            |                  | 1.11          |
| 017.08.23               | 9:02:23 AM<br>8/21/2017  | 9:25:58 AM<br>8/21/2017  |                     | 10              | g    | 00<br>18.0 | 2                 |                   | 101                 | 1<br>PGC Product | 屵                   | HY10 2P | Average Tara<br>Nondestructive | VE                |                  | 1.03          |
|                         | 11:43:40 AM              | 11:44:11 AM              |                     | 20              | g    | 00         |                   | Hubert            | 103                 | 3                | Ш                   | WPY     | Average Tara                   |                   |                  | 0.90          |

#### 6.1.6. Shifts

There are three default shifts in the software:

- Shift 1 06:00:00 a.m. 02:00:00 p.m.
- Shift 2 02:00:00 p.m. 10:00:00 p.m.
- Shift 3 10:00:00 p.m. 06:00:00 a.m.

You can display controls carried out for each shift.
Select date in the date filter **From**:, next select **Shift 1**, **Shift 2** or **Shift 3** button. Next, all controls fulfilling the criteria are displayed.

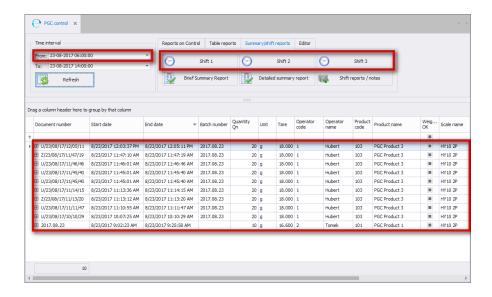

Automatically change date filter using buttons.

### 6.1.7. Shift Reports Notes

### 6.1.7.1. Adding Notes to Shifts

You can add notes to each group of PGC controls. The note is saved for all PGC controls carried out during single shift, and displayed in the shift report.

In the date filter **From:** select date and press Shift reports / notes button.

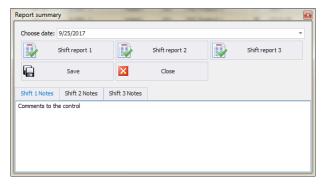

In Shift reports window set date. Add notes to shifts in three tabs: 'Shift report 1', 'Shift report 2' and 'Shift report 3'.

Press button to add notes to shift reports.

### 6.1.7.2. Generating Shift Report

In the same window you can generate reports that can be printed or exported to a file.

Set date and press Shift report 1, 2, 3.

# 6.1.8. Brief Summary Report

For controls carried out in any time period you can generate brief summary report.

Set required date filter and press Brief Summary Report button.

### An exemplary brief summary report of PGC control

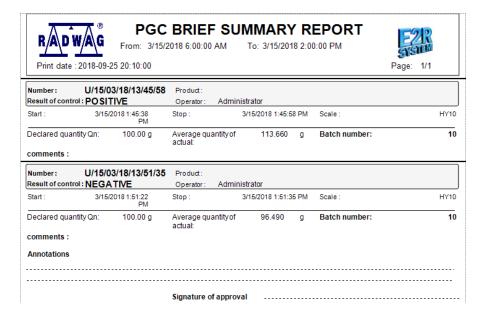

# 6.1.9. Detailed Summary Report

For controls carried out in any time period you can generate detailed summary report.

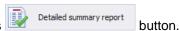

### An exemplary detailed summary report of PGC control

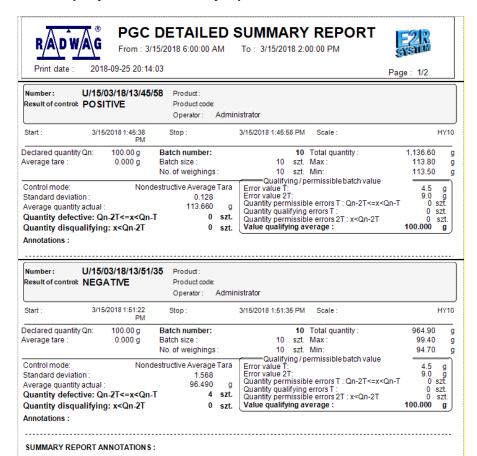

Signature of approval

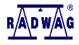

#### PGC SUMMARY OF CONTROL

From: 3/15/2018 6:00:00 AM To: 3/15/2018 2:00:00 PM

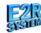

t date: 2018-09-25 20:14:03 Page: 2/2

Average tare : 0.000 g

No. of weighings: 20 szt. Standard deviation: 0.8481 Total quantity: 2,101.500 g 105.075 g Average quantity actual: Max: 113.800 g Quantity defective: Qn-2T<=x<Qn-T 4 szt. Min: 94.700 g Quantity disqualifying: x<Qn-2T 0 szt.

### 6.1.10. Changing Batch Number in the Control

button.

To change batch number in a report, select report from the list and press

Change batch number

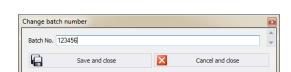

Insert new batch number and press Save and dose button to confirm.

# 6.1.11. Changing Batch Quantity in the Control

To change batch quantity in a report, select report from the list and press

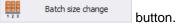

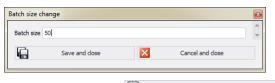

Insert new batch quantity and press Save and dose button to confirm.

Batch quantity can be modified within the following ranges: 0-99, 100-500, 501-3200 and  $3201-\infty$ .

#### 6.1.12. Notes in the Control

To add notes to a report, select respective report from the list and press

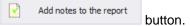

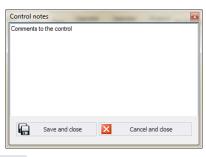

Press Save and close button.

The notes are added to the comment section on general and summary report and on report with graph.

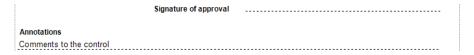

# 6.1.13. Deleting a Report

To delete a report, select control from the list and press

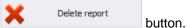

A message to confirm deleting operation is displayed.

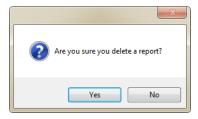

### 6.2. PGC Average Tares

There are two methods of determining average tare:

- prior to PGC control, on the weighing instrument,
- using module for tare verification in E2R PGC.

Average tare determination using weighing instrument is described in weighing instrument's user manual. Determination of average tare using E2R PGC is described below.

In order to run the module, select **PGC Aver. tare** option from the sidebar.

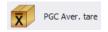

### **PGC Average tares window:**

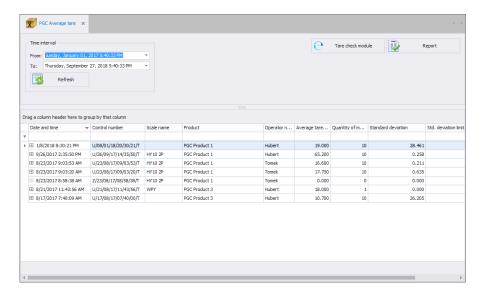

# 6.2.1. Average Tare Determination

Press button to open an edit box for determining average tare.

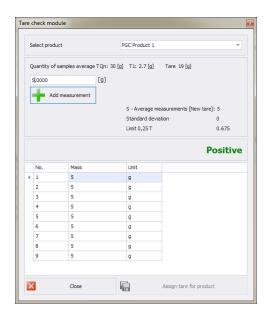

Select product from the list, enter required mass in grams and press

button to confirm. Upon adding 10 tare values, you can assign determined tare to a product by pressing

Assign tare for product button.

# 6.2.2. Report of Average Tare Determination

Set time period using date filter. From the list, select control number preceding the control for which average tare was determined.

Press button to generate the report.

An exemplary report of PGC average tare determination.

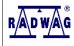

RADWAG

# **CONTROL REPORT AVERAGE TARE**

NUMBER: U/26/09/17/14/35/50/T

Bracka 28

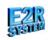

Print date : 2018-09-26 17:57:11

Page . I/

### **PGC Product 1**

 Average tara
 65.200 g

 Number of weighings :
 10 szt

 Limit 0,25 T1 :
 0.675 g

 Standard Deviation :
 0.2582

#### Result of control: POSITIVE

| Tare weighing |      |      |  |  |  |  |  |
|---------------|------|------|--|--|--|--|--|
| No.           | Mass | Unit |  |  |  |  |  |
| 1             | 65.5 | g    |  |  |  |  |  |
| 2             | 65.5 | g    |  |  |  |  |  |
| 3             | 65.5 | g    |  |  |  |  |  |
| 4             | 65.5 | g    |  |  |  |  |  |
| 5             | 65   | g    |  |  |  |  |  |
| 6             | 65   | g    |  |  |  |  |  |
| 7             | 65   | g    |  |  |  |  |  |
| 8             | 65   | g    |  |  |  |  |  |
| 9             | 65   | g    |  |  |  |  |  |
| 10            | 85   | -    |  |  |  |  |  |

To control the weights was used: RADWAG Balances and scales

Scale: HY10 2P

Scale symbol: HY10 Parametrs: d=?;e=? Serial number: 999999990

Signature of approval

Remarks:

#### 6.3. Time Schedules

To run Time schedules window, select Time schedules from the side bar.

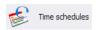

### Time Schedules window:

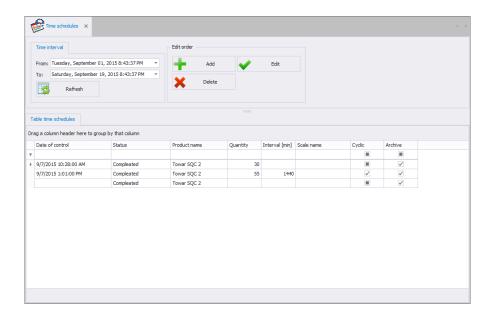

SQC Time Schedule is plan of control. The main reason for time waste when it comes to manufacturing process is lack of particular operations coordination.

With SQC Time Schedules it is possible to:

- Plan single or cyclic control;
- Display message reminding operator about scheduled control;
- Display message reminding operator to carry out weighing upon control start.

# 6.3.1. Adding / Editing Time Schedules

To add a new Time Schedule to the database, press button.

To edit a particular Time Schedule, press button.

Time Schedule editor (window for adding and editing Time Schedules records):

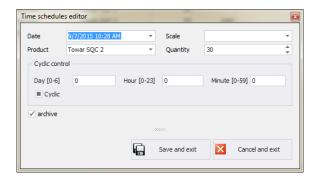

#### Where:

DateDate and time of control performance.ScaleScale intended for control performance.ProductProduct that is to be subjected to control.QuantityDeclaration of controlled batch quantity.

Quantity value can be modified by any but basic operator

prior control start.

For blank field left, a default quantity value specified for

a particular product is set.

Recommended values range is 1 - 20000.

**Cyclic** Planned control can be either a single or cyclic event

(carried out in specified time intervals).

Day [0-6] Day based time interval for cyclic control.

Hour [0-23] Hour based time interval for cyclic control.

Minute [0-59] Minute based time interval for cyclic control.

**Archive** This marker, when ticked, prevents time schedule from

being sent to scales.

# 6.3.2. Deleting Time Schedules

To delete a particular Time Schedule from a database press button.

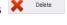

The following message is displayed, press **Yes** button to confirm deletion of a selected extra variable.

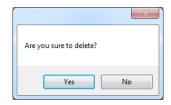

### 6.3.3. Time Schedules Finding and Filtering

Each Time Schedule registered by the system can be found by name, number etc., i.e. by an appropriate string of characters entered in a given column.

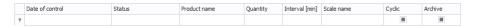

After typing data on particular Time Schedule in the selected column, a list of Time Schedules matching specified criteria is displayed.

To delete a filter for Time Schedule display, press

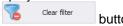

button.

#### CAUTION!

Information displayed in Time Schedules window can be sorted and filtered with use of additional filtering options. For details read section 3.1.2 and Błąd! Nie można odnaleźć źródła odwołania. of this manual.

# 6.4. Weighings

To run weighings reports window, press PGC Weighings button of the side toolbar.

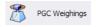

# Weighings window:

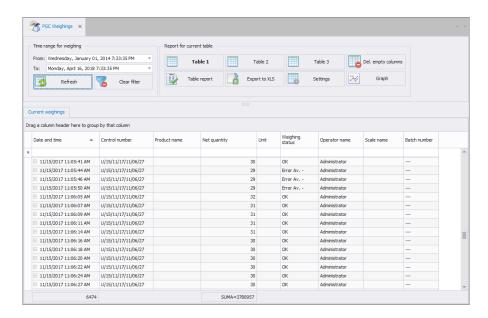

Weighings window provides display of all SQL database stored weighings. The weighings can be grouped to provide simple reports (table report).

### 6.4.1. Reports for a Current Table

Main window for basic reports provides possibility to display weighings in three configurable tables. To swap between the tables use the following buttons:

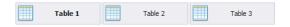

Table 1, Table 2, Table 3 display all weighings.

Each table of weighing records can be sorted, it is possible to sort the records by measurement date or by product name, etc. Sorting conditions are grouped depending on order of addition. Section enabling operator to set time interval for the report is to be found at the top. When all the conditions for grouping have been specified, press button, the report is generated to PDF file. It can be either saved or printed by means of a local printer connected to computer with E2R software installed. To generate .xls file, operated by Excel, press button.

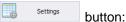

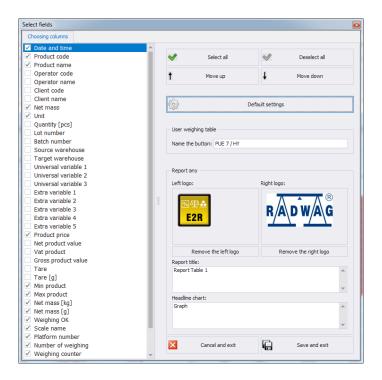

#### Where:

Select all

bookmark. Deselct all Press to deselect all columns in a column chooser bookmark, Move up Press to move given column one level up, Move down Press to move given column one level down, Default setings Press to provide default columns arrangement, **Button name** Button name change (table) Left logo Press to select png file with left logo image, Right logo Press to select png file with right logo image,

Press to select all columns in a column chooser

Remove left logo Delete left logo, it is no longer displayed on a report,

Remove right logo Delete right logo, it is no longer displayed on a report,

supplied with different header.

**Graph header** Use to add Graph Header.

# 6.4.2. Graph

To open a window with graph, press Graph button.

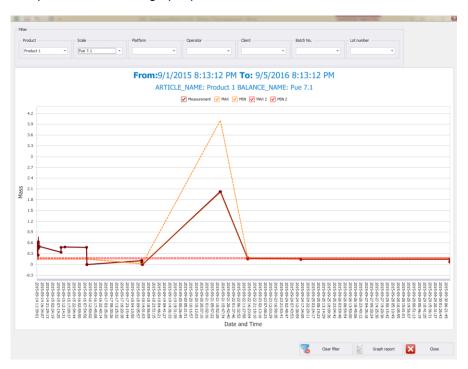

The graph displays weighings carried out for specified time interval. The weighings can be filtered using respective combo boxes: product, scale, platform, operator, customer, batch, lot. To clear all the filters press

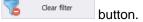

To generate report based on graph press Graph report button.

#### 7. TOOLS

#### 7.1. Scale Viewer

Sale preview is intended for displaying status of communication with weighing instruments and for previewing currently carried out weighing.

Additionally it provides information on:

- logged in operator,
- controlled product,
- current control status (e.g. Load full 1/...),
- current control status (e.g. Accepted)
- tare or product control,
- current warning status (approaching permissible maximum),
- · presentation of current control graph,
- current gross weight,
- Qn net nominal mass,
- product tare,
- batch number of the controlled product,
- density [g/ml],
- criteria (e.g. law-specified),
- control type (e.g. Non-destructive average tare),
- -T and +T error value,
- average negative and positive limit value,
- sample no. (1 or 2),
- measurement in a sample,
- measurement mean,
- standard deviation,
- total weight value
- · minimum measurement,
- · maximum measurement,
- -T qualifying quantity,
- -T disqualifying quantity,
- +T disqualifying quantity,
- · -2T disqualifying quantity,
- +2T disqualifying quantity.

All messages serve informative purposes, this means that they cannot be saved or printed.

Upon **E2R SYSTEM** installation, a shortcut is created in the Start menu.

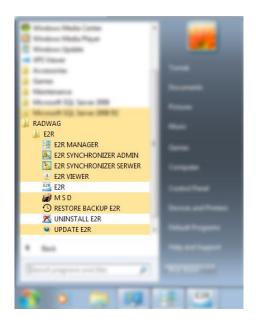

Another option for accessing **E2R Manager** is to press **Scale viewer** button.

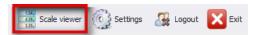

# E2R Manager home screen:

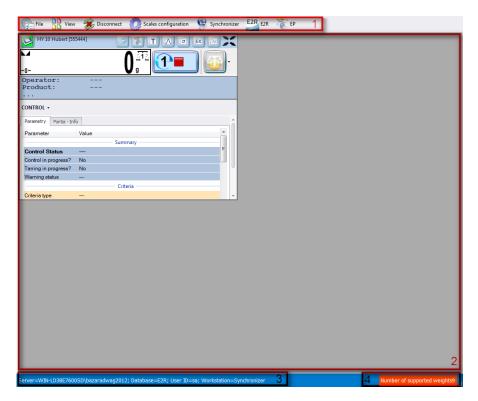

#### Where:

- 1 Function buttons
- 2 Operated weighing instruments
- 3 Connection parameters
- 4 Maximum quantity of operated weighing instruments

## Caution:

Scale panel is displayed only upon communication between **E2R Manager** and **Radwag Synchronizer** is established, provided that the scale is on.

# 7.1.1. Setting Connection with E2R SYNCHRONIZER

To run E2R SYNCHRONIZER software settings, press **File** button, next press **Software settings** button.

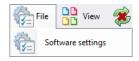

Software settings editor opens, set **IP** address and **communication port** for computer used to support connection with scales (server service).

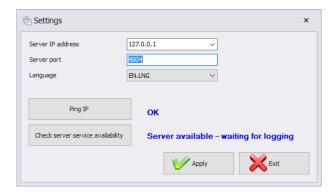

#### Where:

| Server IP address                 | IP address of computer running the<br>Synchronizer. Combo box provides list of<br>available synchronizers. |  |
|-----------------------------------|----------------------------------------------------------------------------------------------------|--|
| Server port                       | TCP port of computer running the Synchronizer.                                                             |  |
| Language                          | Language of E2R Manager PC software.                                                                       |  |
| Ping IP                           | Test of connection for selected IP address, by default: local IP address;                                  |  |
| Check server service availability | Test of E2R Synchronizer availability                                                                      |  |

If E2R SYNCHRONIZER and E2R MANAGER are installed on the same computer then the default IP address remains unchanged - 127.0.0.1.

Default server port, **4004**, shall be changed only if it has been previously changed in **E2R SYNCHRONIZER**. The ports have to match each other.

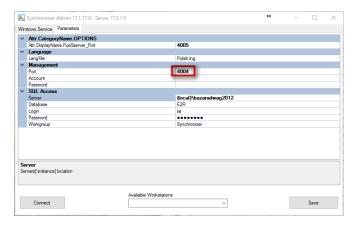

#### Caution:

4001 and 4005 ports cannot be used as TCP Port. They serve different purposes.

The software provides various languages. To change language use **Language** option.

# Available languages:

| PL | Polish  |
|----|---------|
| EN | English |

Press **Save** button to confirm modifications and exit the software. All modifications are implemented upon restarting the software.

# 7.1.2. Scales Layout

Scales layout can be freely customized. To view layout options press **View** button.

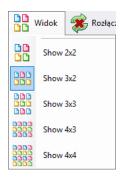

There are 5 standard layout options: 2x2, 3x2, 3x3, 4x3, 4x4.

# 7.1.3. Connecting/Disconnecting E2R SYNCHRONIZER

In order to disconnect synchronizer without exiting the program press **Disconnect** button.

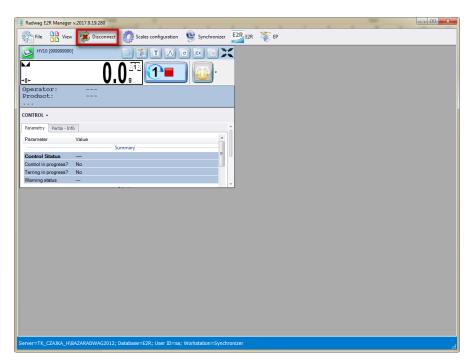

In order to run an on-line preview when the program is being operated, press **Connect** button.

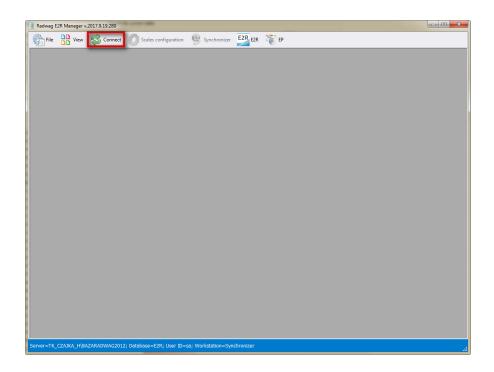

# 7.1.4. Scales Configuration

#### 7.1.4.1. Scales

To configure a scale select **Scales** option in **Scales configuration** menu.

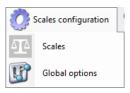

**Scales configuration (Synchronizer)** window opens, list of scales that can be integrated with the system is displayed.

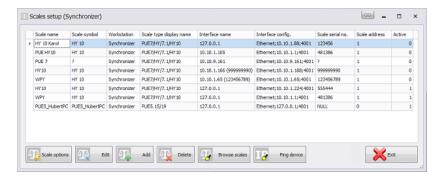

Select the scale that is to be edited or deleted.

#### **Buttons' functions**

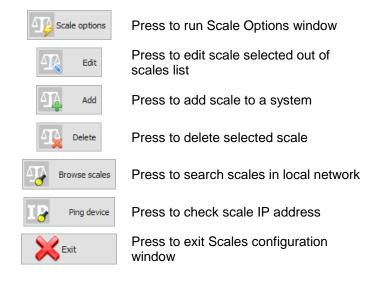

# 7.1.4.1.1 Adding a Scale

Weighing instruments can be added automatically or manually. Prior adding the weighing instrument to the system, make sure it is correctly configured. Required settings for HY10:

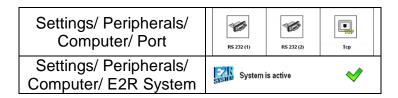

Correctly configured Communication settings.

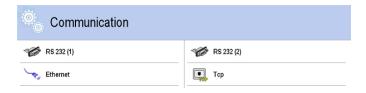

#### Automatic method:

Weighing instruments connected to the local Ethernet network can be searched and added automatically.

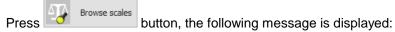

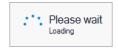

Next Local Network Scales window featuring list of available scales is opened:

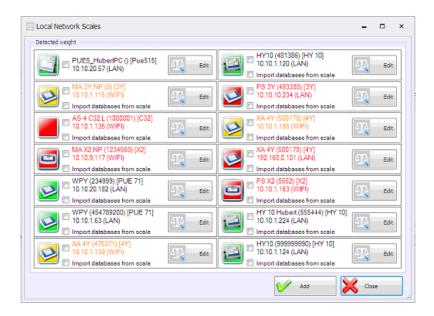

#### Where:

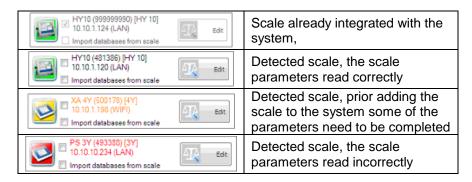

(\*) – Incorrectly configured weighing instrument does not connect with the database. Connection parameters have to be set manually: Settings/Databases/Database configuration/SQL connection.

Select scales that are to be added and press Add button.

Prior adding the scale you can press button to verify its configuration. For description of Scale Editor read manual method instruction.

# Manual method:

WPW scales and Checkweighers have to be added manually.

Press button. Scale Editor opens, modify the parameters and press button.

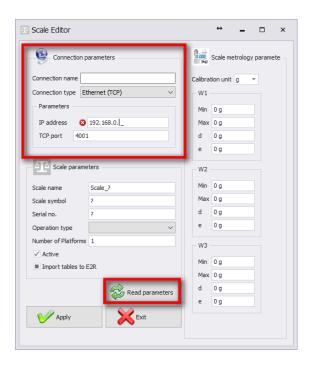

#### Where:

| Connection name | Freely designed name of communication interface.                                                                                             |  |
|-----------------|----------------------------------------------------------------------------------------------------|--|
| Connection type | Combo box enabling selection of interface for scale connection: Serial – scale connected via RS232, Ethernet – scale connected via Ethernet. |  |
| IP address      | IP address set in Ethernet interface on a scale.                                                                                             |  |

| TCP port       | TCP port set on a scale (by default: 4001).                                                                                                    |
|----------------|----------------------------------------------------------------------------------------------------|
| Scale name     | Scale name presented on reports.                                                                                                    |
| Scale symbol   | Scale symbol exposed on the scale housing. Required by PGC system.                                                                                                    |
| Serial no.     | Serial number of the scale.                                                                                                    |
| Operation type | Type of connection with a scale:  PUEC41 – connection with WPW scale,  Pue7/HY/7.1/HY10 – connection with industrial weighing instruments of WLY, WPY, HTY and HY10 series with standard program version,  3Y/4Y– connection with laboratory balances of 3Y and 4Y series,  Pue7/HY/7.1/HY10 PGC/SQC – connection with industrial scales of WLY, WPY, HTY and HY10 series operating in PGC mode,  3Y/4Y PGC – connection with laboratory balance of 3Y and 4Y series operating in PGC mode,  DynPGC– connection with dynamic scale,  MAX – connection with moisture analyzer of MAX, PMC series,  Pue4 Land – connection with scales based on PUE4L indicator,  Pue7 (PCS) – connection with scales based on PUE7 and HY terminal (version with Parts Counting program),  Disabled for Parts Counting mode of standard scale program,  PUE-5 – connection with TMX scale with version 3 or earlier of the software,  OCS/ISHIDA – connection with OCS/ISHIDA scale and metal detector,  R – connection with laboratory balance of R series  R Dryer– connection with laboratory balance of R series  R Dryer– connection with laboratory balance of X2 series  PUE5.15/19 – connection with TMX scale with version 3 or later of the software. |

| Number of platforms        | Quantity of platforms supported by the scale                        |  |
|----------------------------|---------------------------------------------------------------------|--|
| Active                     | Select the option if the weighing instrument is to be previewed.    |  |
| Import tables to E2R*      | Import of the weighing instrument database                          |  |
| Scale metrology parameters | Scale parameters section: Max, Min, d, e;<br>Required by PGC system |  |

(\*) – it is possible to import database of the weighing instrument only when adding the instrument to the E2R.

Press button to make introduced modifications valid, press button to exit Scale Editor without saving changes.

# 7.1.4.1.2 Editing Scales

Select scale which parameters are to be modified and press button.

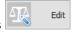

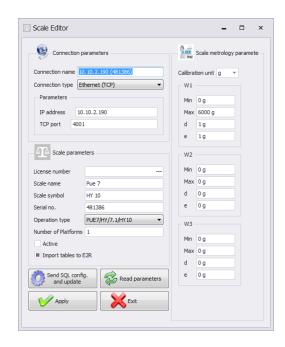

Press send soll configuration of the scale. Upon pressing the button, full data synchronization is carried out on the scale. This option is available for HY10, WLY, WPY weighing instruments exclusively.

Press button to make introduced modifications valid, press button to exit Scale Editor without saving changes.

### 7.1.4.1.3 Deleting Scales

In configuration window select scale that is to be deleted from the list and press button.

Press Yes button to confirm.

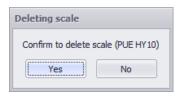

#### Caution!

Be especially careful while deleting scales, along with the scale all scalerelated information displayed on a report is deleted.

#### 7.1.4.1.4 IP Address Check

In a configuration window press button. The following window is displayed:

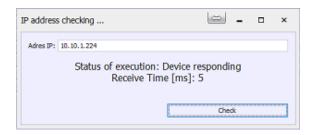

Enter scale IP address and press **Check** button. Information on status and time is displayed.

# 7.1.4.1.5 Scale Options

Scale Options window features three buttons for three different option groups: Public, Service, Developer.

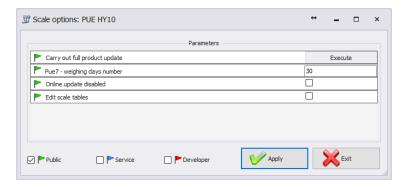

# Enabling/disabling options:

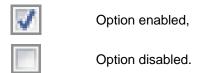

#### Public

Public options are enabled by default. Public options modification does not influence system operation negatively.

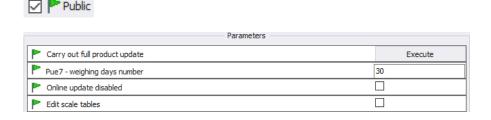

Carry out full product update\*

Complete update of products carried out for a particular scale

Pue 7 - Weighing days number

Specifying how long the weighings are to stay archive

Online update disabled

Disabling scale database synchronization

Edit scale tables

Enabling database editing on a balance

(\*) – update of products on scales is carried out regularly therefore there is no need to use this parameter

#### Service

To enable Service options it is necessary to tick **Service** box. Option of selected information update, wherein system information is updated with scale information, has to be set in global options settings.

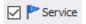

|   | Parameters —                                                    |   |  |
|---|-----------------------------------------------------------------|---|--|
|   | Kronopol Scale 1-order start, 2-order stop                      | 0 |  |
|   | Enable data update: scale-system                                |   |  |
|   | Enable tare update: scale-system                                |   |  |
|   | Enable thresholds update: scale-system                          |   |  |
|   | Enable nominal weight update: scale-system                      |   |  |
|   | Use scale-declared thresholds                                   |   |  |
| P | Pue7 option - Nestle Bars                                       |   |  |
|   | Pue7 option - EspersenMode                                      |   |  |
|   | Record weighings to Fast Weighings Table – E2R WEIGHING RECORDS |   |  |

Kronopol Scale 1-order start, 2-order stop

Customized settings for Kronopol scales.

Enable data update: scale-system

Enabling update of system information with scale information. Updated values: tare, thresholds, weight.

Enable tare update: scale-system

Enabling update of system information with scale information.

Updated value: tare.

Enable thresholds update: scale-

system

Enabling update of system information with scale information.

Updated value: thresholds. Enabling update of system information with scale information.

Updated value: nominal weight.

Enable nominal weight update: scale-system

> Enabling operation with thresholds set on a scale, instead of operation with thresholds set in the system.

Use scale-declared thresholds

Customized settings for Nestle

scales.

PUE 7 option - Espersen

PUE 7 option - Nestle/bars

Customized settings for Espersen

scales.

Record weighings to Fast Weighings Table - E2R **WEIGHING RECORDS** 

Customized settings for WPW scales, for E2R Weighings software.

#### Caution!

Do not tick "Record Weighings to Fast Weighings Table" option for WEIGHING RECORDS, FORMULATIONS, PGC, MOISTURE ANALYZERS or CHECKWEIGHER modes.

# Developer

To enable Developer (programming) options it is necessary to tick Developer box. These options serve informative purposes, they shall not be modified.

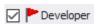

|          | Parameters —                                        |                |  |
|----------|-----------------------------------------------------|----------------|--|
|          | Version No. of database of products                 | 0              |  |
|          | Version No. of database of operators                | 0              |  |
|          | Version No. of database of clients                  | 0              |  |
|          | Synchronize universal variables changes             | 0              |  |
|          | Synchronize vehicle changes                         | 0              |  |
|          | Synchronize traceability changes                    | 0              |  |
|          | Synchronize package changes                         | 0              |  |
|          | Synchronize warehouse changes                       | 0              |  |
|          | Full scale update                                   | 0              |  |
|          | Status Description                                  | WAGA WYŁĄCZONA |  |
|          | Set a batch                                         |                |  |
|          | Set a lot                                           | 11111          |  |
|          | Set package ID                                      |                |  |
|          | Set Client ID                                       |                |  |
|          | Scale serial no.                                    | 481386         |  |
|          | Weight high threshold - MAX                         | 200            |  |
|          | Weight low threshold - MIN                          | 100            |  |
|          | Refresh data                                        | 1              |  |
|          | Scale-set order ID                                  | 0              |  |
|          | System-set order ID                                 | 0              |  |
|          | ID of last acquired weighment from PUE7/HY          | 44             |  |
|          | ID of last formulation report acquired from PUE7/HY | 0              |  |
|          | Last vehide measurement report ID                   | 0              |  |
|          | Scale-set product ID                                | 0              |  |
|          | System-set product ID                               | 1              |  |
| -        | Status                                              | 1              |  |
| -        | Scale-set operator ID                               | 0              |  |
| <b>P</b> | System-set operator ID                              | 0              |  |
|          | Package ID                                          | 0              |  |

Database Version No. ...

Version number of database taken from scale, the number serves as base for scale databases synchronization.

Scale Serial No.

Weight high threshold - MAX

Weight low threshold - MIN

Serial number taken from scale.

High threshold value taken from scale.

Low threshold value taken from scale.

| System-set order ID | ID of current order set in the system. |
|---------------------|----------------------------------------|
|---------------------|----------------------------------------|

| Number of PUE7/HY | records or 3Y records |
|-------------------|-----------------------|
| saved to a system |                       |

saved to a system

# Last report, weighing... ID Having noticed that weighings or reports

are not acquired, although automatic algorithm for capturing scale data is in use,

set 0 value for particular database.

## Caution!

Setting 0 value for last report or weighing ID results with acquisition of the same set of weighings from scale to system again.

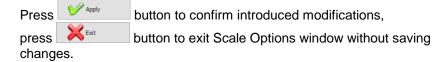

# 7.1.4.2. Global Options

System configuration is carried out upon selecting **Global options** in **Scales configuration** menu.

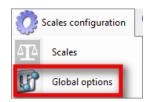

**Server global options** window is opened and list of available parameters is displayed.

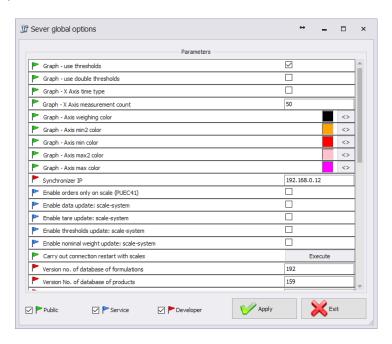

Server Global Options window features three buttons for three different option groups: Public, Service, Developer.

# Enabling/disabling options:

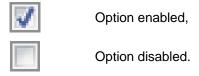

#### Public

Public options are enabled by default. Public options modification does not influence system operation negatively.

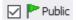

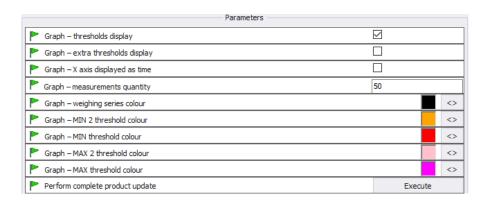

Graph with MIN and MAX Graph - thresholds display thresholds displayed Graph with MIN2 and MAX2 Graph – extra thresholds display thresholds displayed Scaling X axis by measurement Graph – X axis displayed as time time Determining quantity of simultaneously displayed Graph – measurements quantity measurements Specifying colour for series of Graph - weighing series colour weighings Specifying colour for MIN 2 Graph - MIN 2 threshold colour threshold Specifying colour for MIN threshold Graph – MIN threshold colour Specifying colour for MAX 2 Graph – MAX 2 threshold colour threshold Specifying colour for MAX Graph – MAX threshold colour threshold Forcing performance of complete Perform complete product update of products for a particular update\* scale.

#### Service

To enable Service options it is necessary to tick Service box.

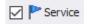

|   | Parameters                                                  |              |         |
|---|-------------------------------------------------------------|--------------|---------|
|   | Enable only orders on scale (PUEC41)                        |              |         |
|   | Enable data update: scale-system                            |              |         |
| P | Enable tare update: scale-system                            |              |         |
| P | Enable thresholds update: scale-system                      |              |         |
| P | Enable nominal weight update: scale-system                  |              |         |
| P | Restore tare after zeroing (WPW)                            |              |         |
| P | Transaction synchronization: PUE5-system                    | ~            |         |
| P | Orders synchronization: PUE5-system                         | $\checkmark$ |         |
|   | Use product name with code instead of product name (PUEC41) |              |         |
| P | On scale, use product ID instead of Code (PUEC41)           |              |         |
| P | On scale, use operator ID instead of Code (PUEC41)          |              |         |
|   | Multeafil statistics restart (PUEC41)                       |              | Execute |
|   | Weighigns counter for product (PUEC41)                      |              |         |
| P | PUE7 option - Use supplementary thresholds                  |              |         |

# Enable only orders on scale (PUEC41)

Manual selection of a product on a scale is blocked.

Enable data update: scale-system

Enabling update of system information with scale information. Updated values: tare, thresholds, weight.

Enable tare update: scale-system

Enabling update of system information with scale information. Updated value: tare.

Enable thresholds update: scalesystem Updated value: tare.
Enabling update of system information with scale information.
Updated value: thresholds.

Enable nominal weight update: scale-system

Enabling update of system information with scale information. Updated value: nominal weight.

Restore tare after zeroing (WPW)

Restoring product tare value that was valid prior zeroing.

Transaction synchronization: PUE5-system

Enabling synchronization of transaction, synchronization with PUE5.

Orders synchronization: PUE5system Enabling synchronization of orders, synchronization with PUE5.

Use product name with code instead of product name (PUEC41)

Modification of name field for PUEC41 indicator, change result: ID + PRODUCT NAME. Function active only when you select option: Use product ID instead of product code, for scale.

Use product ID instead of code (PUEC41)

Modification of product code field for PUEC41 indicator, change result: product ID.

Use operator ID instead of code (PUEC41)

Modification of operator code field for PUEC41 indicator, change result: operator ID.

Multeafil statistics restart (PUEC41)

Use of PGC intended software to zero statistics of WPW scale.

Weighings counter for product (PUEC41)

Synchronization of number of weighings for product from WPW scale.

PUE7 option - Use supplementary thresholds

Activation of MIN 2 and MAX 2 thresholds.

#### Caution!

For WPW scale, code field is limited in databases, the limitation allows 6-character long codes maximum.

# Developer

To enable Developer (programming) options it is necessary to tick **Developer** box. These options serve informative purposes, they shall not be modified.

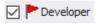

| Parameters — |                                          |              |
|--------------|------------------------------------------|--------------|
|              | Synchronizer IP                          | 192.168.0.12 |
|              | Version no. of database of formulations  | 192          |
|              | Version No. of database of products      | 159          |
|              | Version No. of database of operators     | 44           |
|              | Version No. of database of clients       | 3            |
|              | Synchronize additional variables changes | 0            |
|              | Synchronize package changes              | 2            |
|              | Synchronize warehouse changes            | 555          |
|              | Refresh data                             | 1            |

Synchronizer IP

IP address of computer operating

synchronizer.

System database version number, on the

Database version number ... basis of this number all scale databases

are synchronized.

#### Caution!

With completed settings modification restart the software.

# 7.1.5. Synchronizer

**Synchronizer** menu features option for connection restart used to update databases on scales, and option for sending messages to all scales networking in the system.

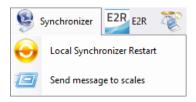

# 7.1.5.1. Local Synchronizer Restart

Local synchronizer restart option is available for computer with running **E2R SYNCHRONIZER.** With this option it is possible to reboot server setup and to update scales databases.

Go to Synchronizer menu and press Local Synchronizer Restart.

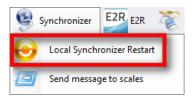

Press Yes button to restart.

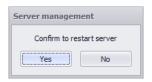

# 7.1.5.2. Sending Messages to Scales

It is possible to send message to scales cooperating in the system. To do that, go to **Synchronizer** menu and press Roześlij wiadomość na wagi button.

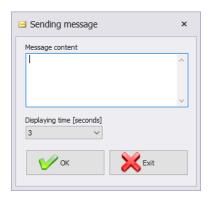

Message display time range is 3-3600 seconds.

Press button to send the message, press button to exit Sending Message window.

# 7.1.6. E2R Manager: Scales Status

Status informing on establishing computer-scale communication:

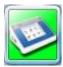

Communication established.

Correct scale setup.

Correct scale setup for E2R Synchronizer.

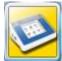

Communication established.

Temporary lack of response.

Incorrect scale setup or incorrect scale setup for E2R Synchronizer.

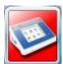

Communication not established.

Scale switched off or no communication interface connection.

Incorrect scale setup or incorrect scale setup for E2R Synchronizer.

#### 7.1.7. Scale Panel

Scale panel overview:

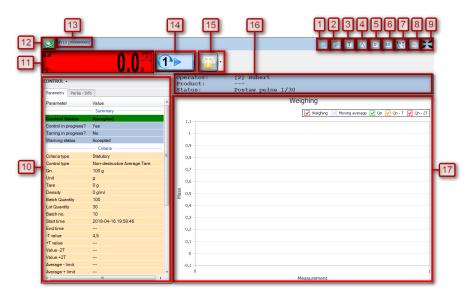

- 1 Launching a remote preview of the weighing instrument RadViewer,
- 2 EP software launch, the software automatically connects with the scale\*

- 3 Taring graph,
- 4 Gaussian distribution graph,
- 5 Stability graph,
- 6 Weighings graph,
- Displaying all graphs at the same time,
- 8 Show/hide parameters,
- 9 Full screen,
- 10 Current scale parameters,
- 11 Current scale-displayed weight value,
- 12 Scale status/ function button,
- 13 Name and serial number of the scale,
- 14 PGC control pictogram,
- **15** Sending message to selected scale,
- **16** General information about the control process,
- 17 Measurements presented in a form of graph,
- (\*) when connection between EP software and a scale gets established, the scale disconnects from E2R

#### Caution:

Scale panel is displayed only upon establishment of communication between **E2R Manager** and **Radwag Synchronizer** provided that the scale is on.

For key service settings, read E2R SYSTEM service manual.

# 7.1.7.1. Connection Restart and Scale Update for E2R

It is possible to restart scale in course of system operation, to do it press

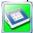

button. Next press Scale restart button.

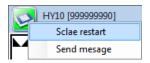

After few seconds the scale is connected to the system and all databases are updated.

# 7.1.7.2. Sending Messages to Scales

It is possible to send message to one particular scale.

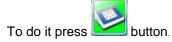

Next press **Send message** button:

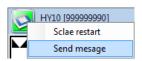

Enter respective text that is to be displayed on a given scale.

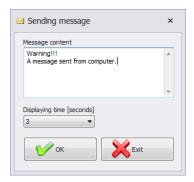

Message display time range is 3-3600 seconds.

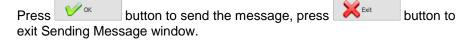

The following message is displayed on a selected scale:

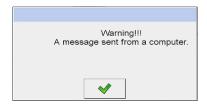

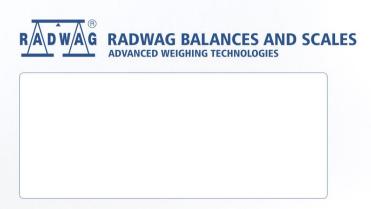